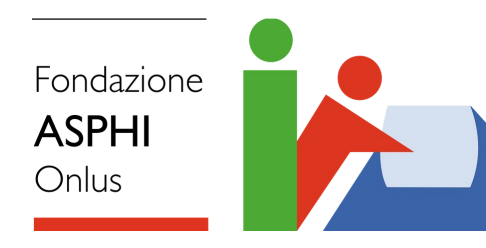

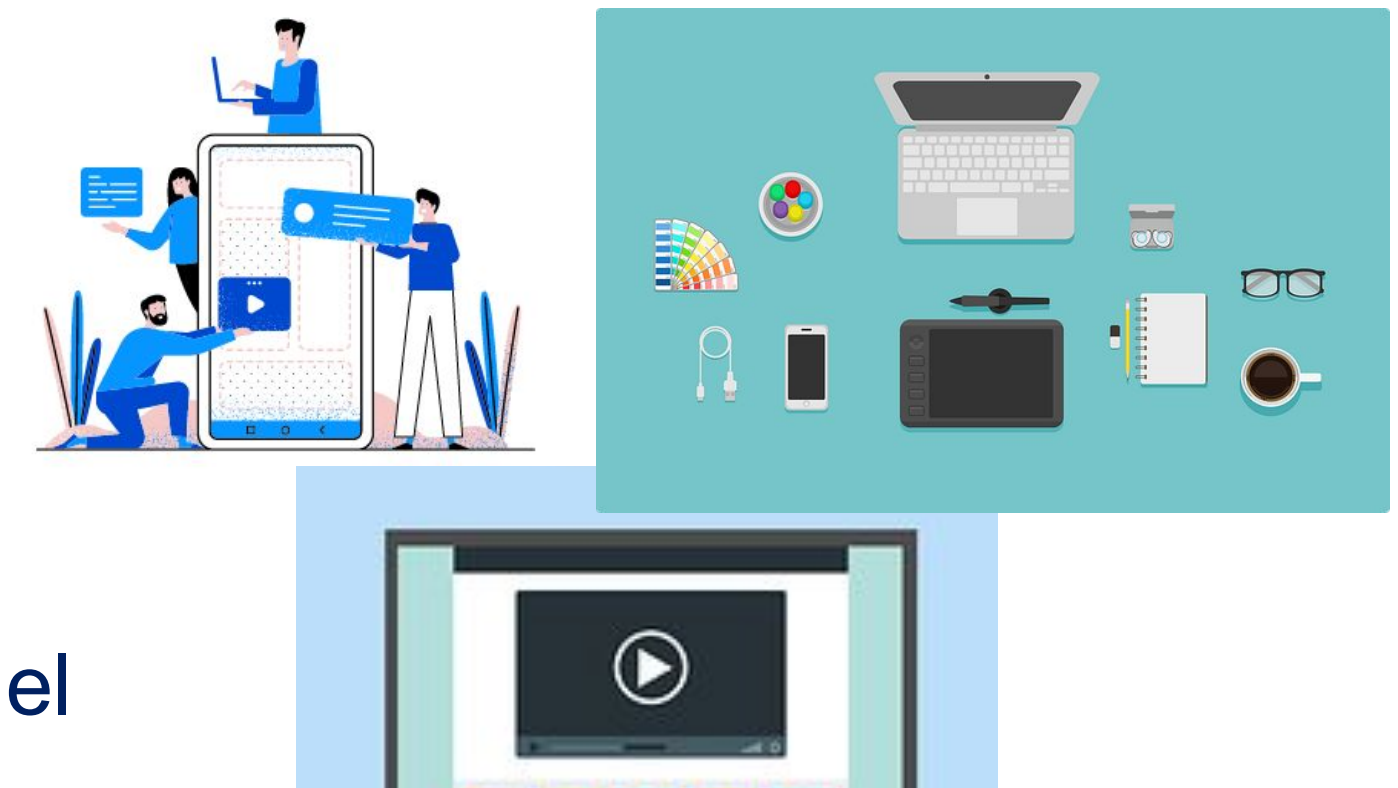

Accomodamenti ragionevoli per la dotazione personale del lavoratore agile in condizioni di disabilità, con riferimento a disabilità motorie, del visus, uditive

> Gabriele Gamberi e Veronica Lazzarotto **-Fondazione ASPHI Onlus-**Versione Luglio 2022

> > www.asphi.it

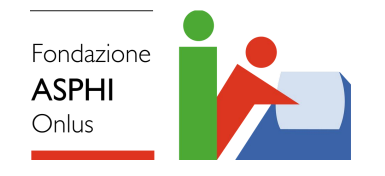

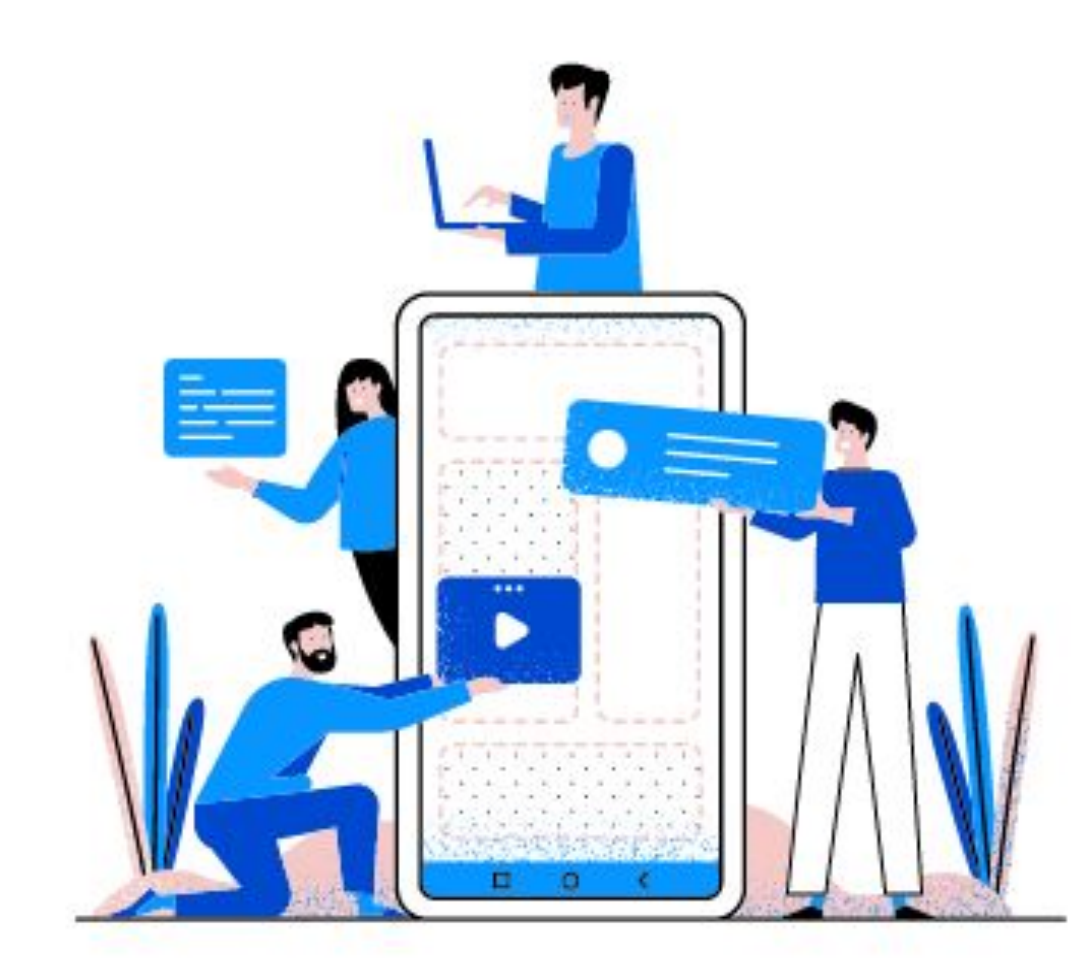

## **ACCOMODAMENTI RAGIONEVOLI**

### *Disabilità visive*

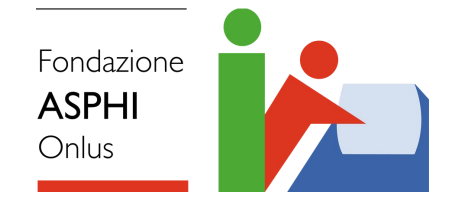

## **Alcune tecnologie come accomodamento ragionevole**

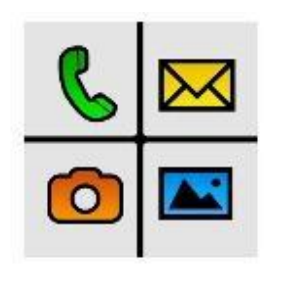

ridurre le icone nella schermata principale, maggiore grandezza delle icone. Software, con pagamento una tantum. Permette di facilitandone l'accesso. Colori a contrasto elevato e

#### ❖ **Guida Microsoft per l'accessibilità**

[https://www.microsoft.com/it-it/accessibility/resources?activetab=pi](https://www.microsoft.com/it-it/accessibility/resources?activetab=pivot_1%3aprimaryr3) [vot\\_1%3aprimaryr3](https://www.microsoft.com/it-it/accessibility/resources?activetab=pivot_1%3aprimaryr3)

❖ **Skype** successive) possono funzionare anche con NVDA e Skype per Windows desktop e Skype per Windows 8 (e JAWS.

**Quaggiornamento da parte della Unione Italiana Ciechi.** Software gratuito e opensource in continuo

Screen reader a pagamento ottenibile on prescrizione. applicazioni Windows come, ad esempio, Microsoft medica, permette di utilizzare la maggior parte delle **Office** 

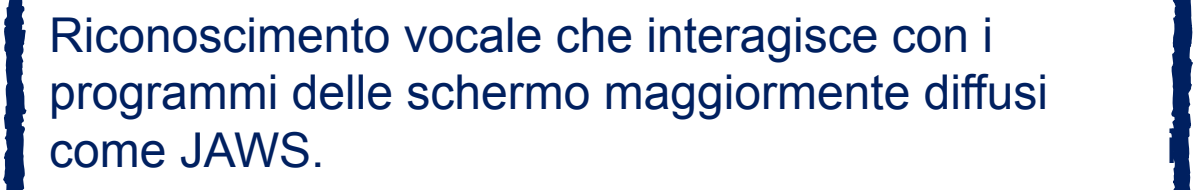

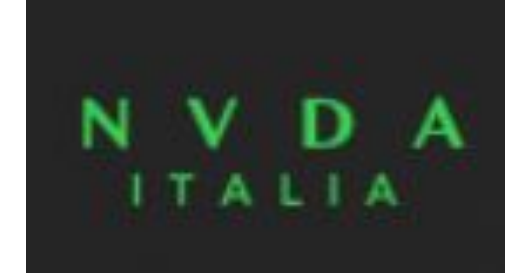

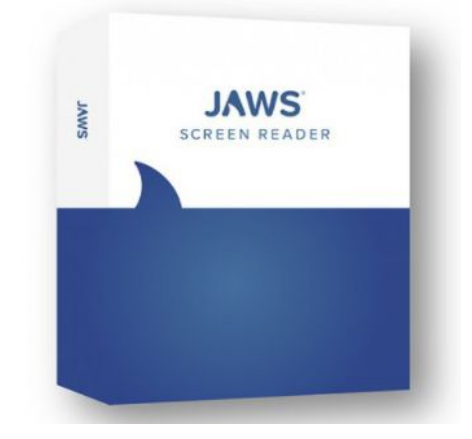

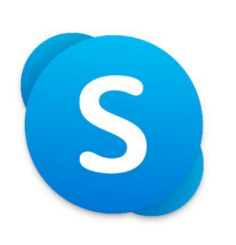

Inoltre, permette di impostare il contrasto elevato e la funzione Magnifier per ingrandire lo schermo.

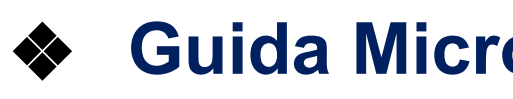

### ❖ **Videoingranditore**

Da tavolo

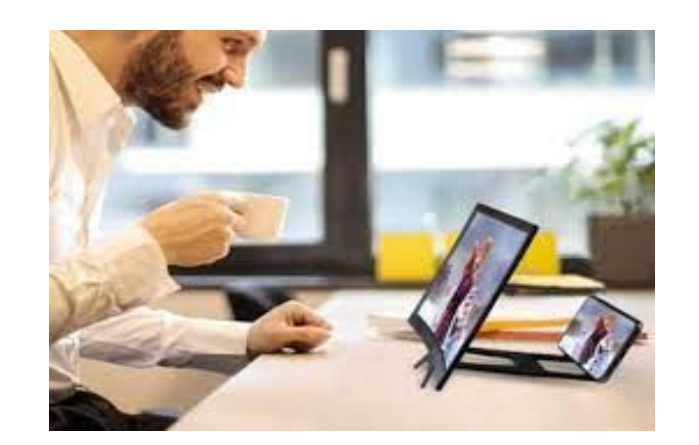

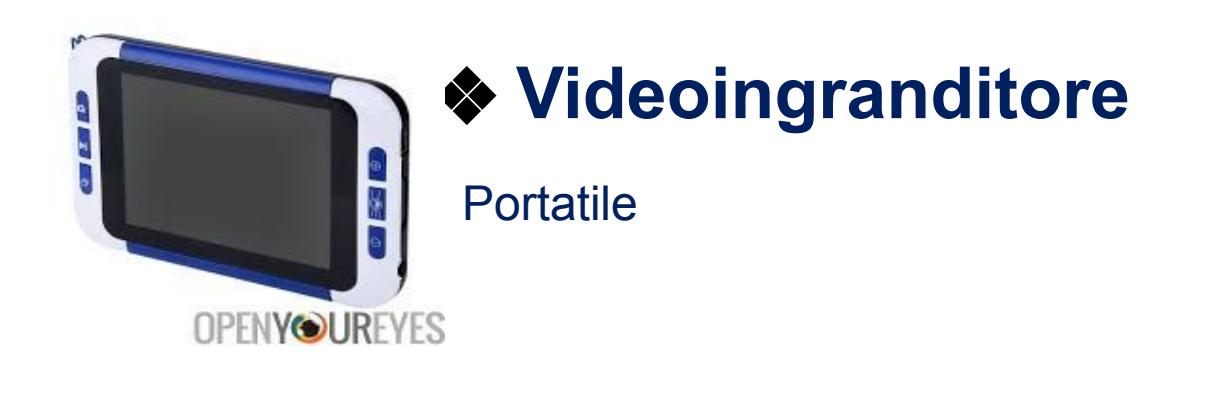

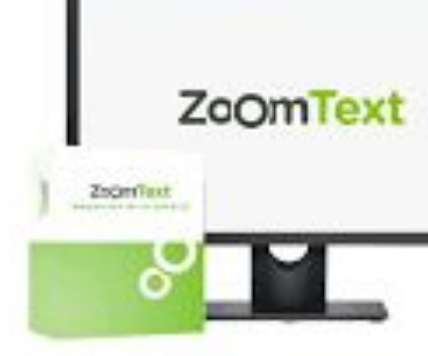

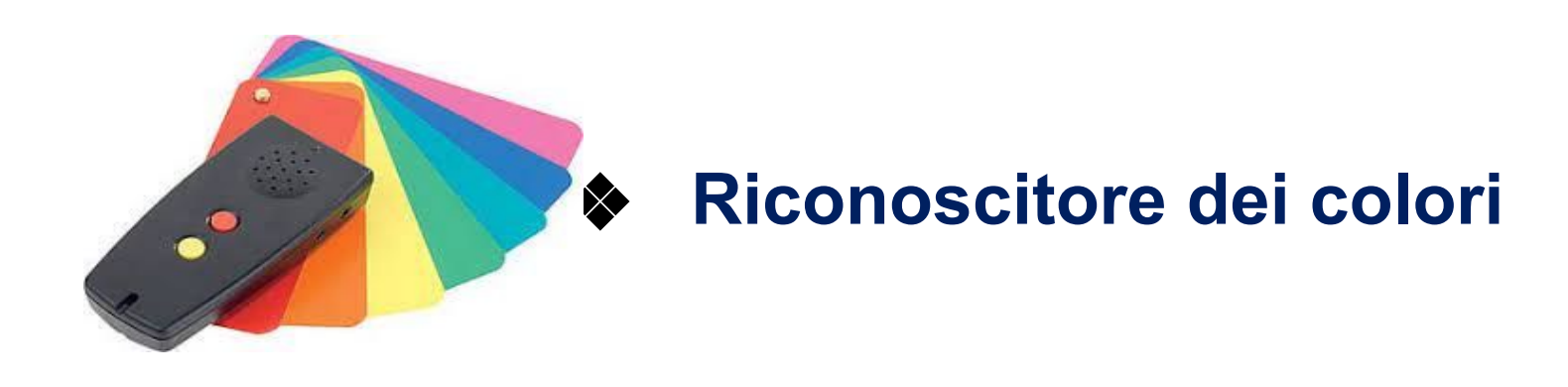

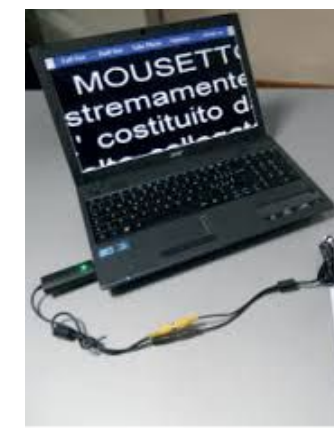

Fondazione **ASPHI** Onlus

## **Altri accomodamenti ragionevoli**

❖ **Ingranditore** per smartphone

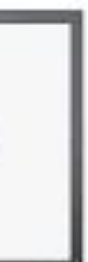

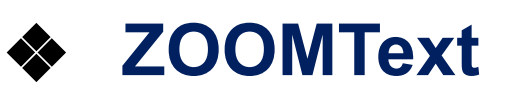

Software per ingrandimento PC

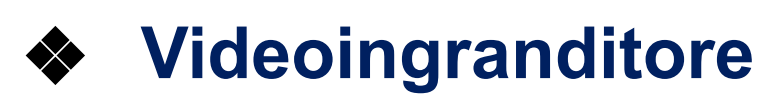

**Portatile** 

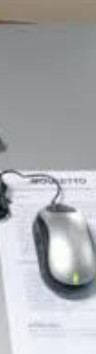

#### ❖ **Riconoscitore**  di banconote

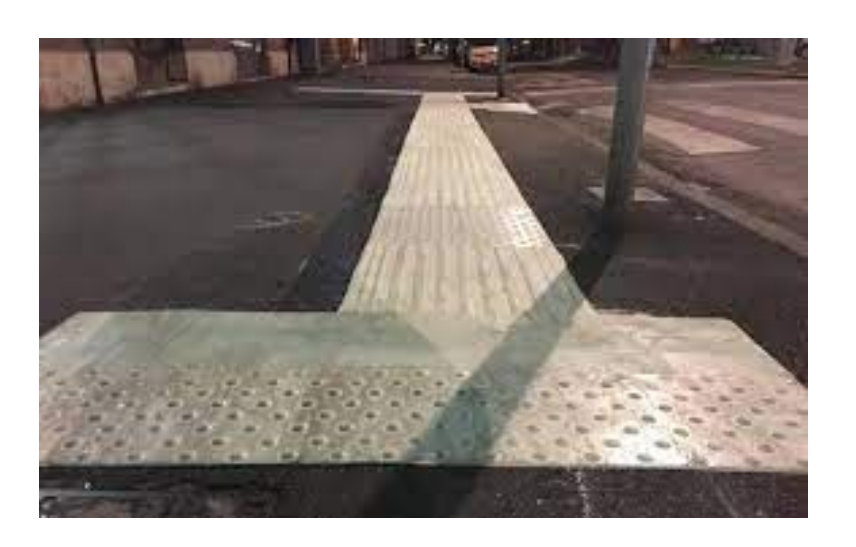

Fondazione **ASPHI** Onlus

## **Altri accomodamenti ragionevoli**

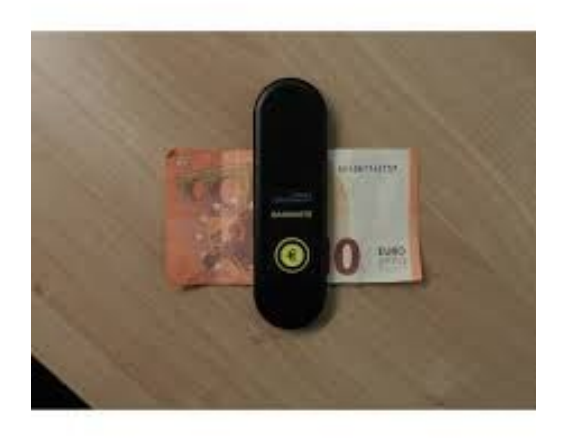

❖ **Percorsi** per ipo-nonvedenti

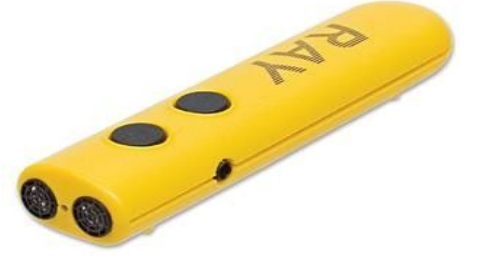

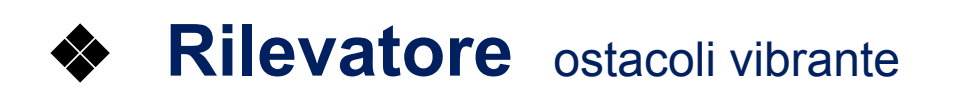

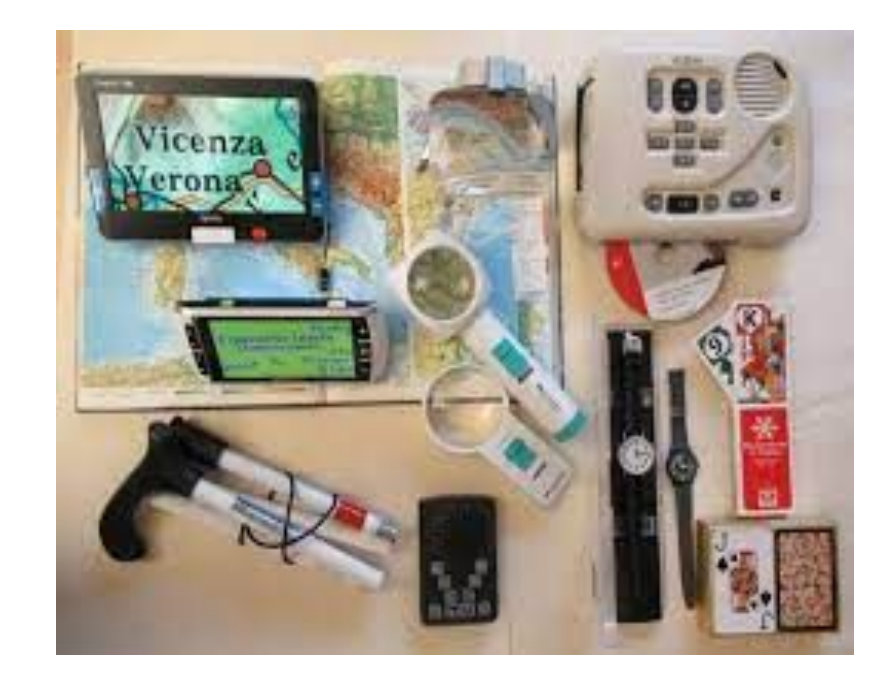

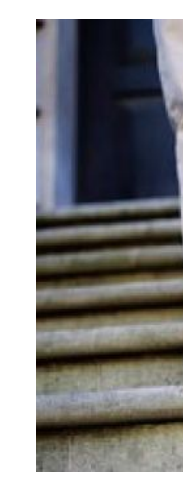

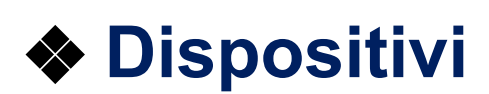

**Tiflotecnici** 

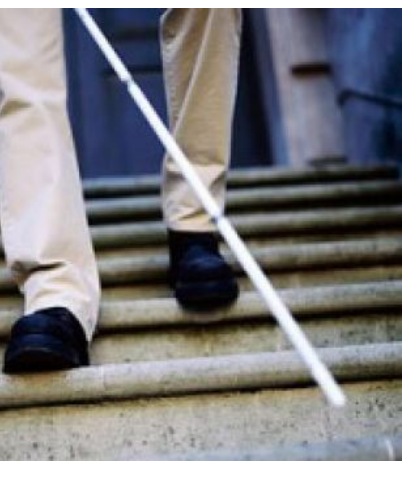

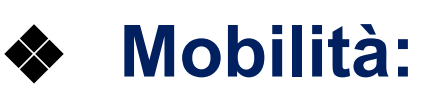

Bastone, cane guida, corsi per orientamento e mobilità

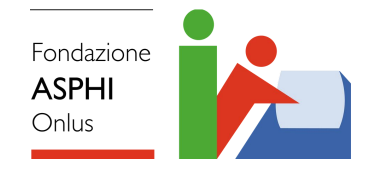

## **GUIDA MICROSOFT PER ACCESSIBILITA' PC** *Disabilità visive*

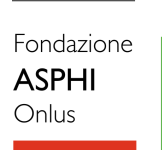

#### **命 Schermo** Rendi lo schermo più facile da vedere. Ingrandisci il testo Testo di esempio Trascina il dispositivo di scorrimento fino a quando il testo di esempio è facile da leggere, quindi fai clic su Applica A A Applica Rendi il contenuto più grande Modifica la dimensione delle app e del testo sullo schermo principale 250% (scelta consigliata)  $\checkmark$ Modifica la dimensione delle app e del testo su altri schermi Modifica la dimensione e il colore del puntatore del mouse e del cursore Rendi il contenuto più luminoso Modifica la luminosità dello schermo predefinito  $60%$  $-0$ Modifica la luminosità automaticamente o usa la luce notturna

Selezionare il pulsante **Start**, quindi **Impostazioni > Accessibilità> Dimensioni del testo** per ingrandire solo il testo sullo schermo

Selezionare il pulsante **Start**, quindi **Impostazioni >Sistema> Schermo** per ridimensionare il testo, le App e gli altri elementi.

## **Regolazione dimensione del testo**

Fondazione

#### ⋒ Contrasto elevato

#### Disattivato

Premi ALT di sinistra + MAIUSC di sinistra + STAMP per attivare e disattivare Contrasto elevato.

#### Scegli un tema

 $\bullet$ 

Nero a contrasto elevato

Seleziona un rettangolo colorato per personalizzare i colori a contrasto elevato

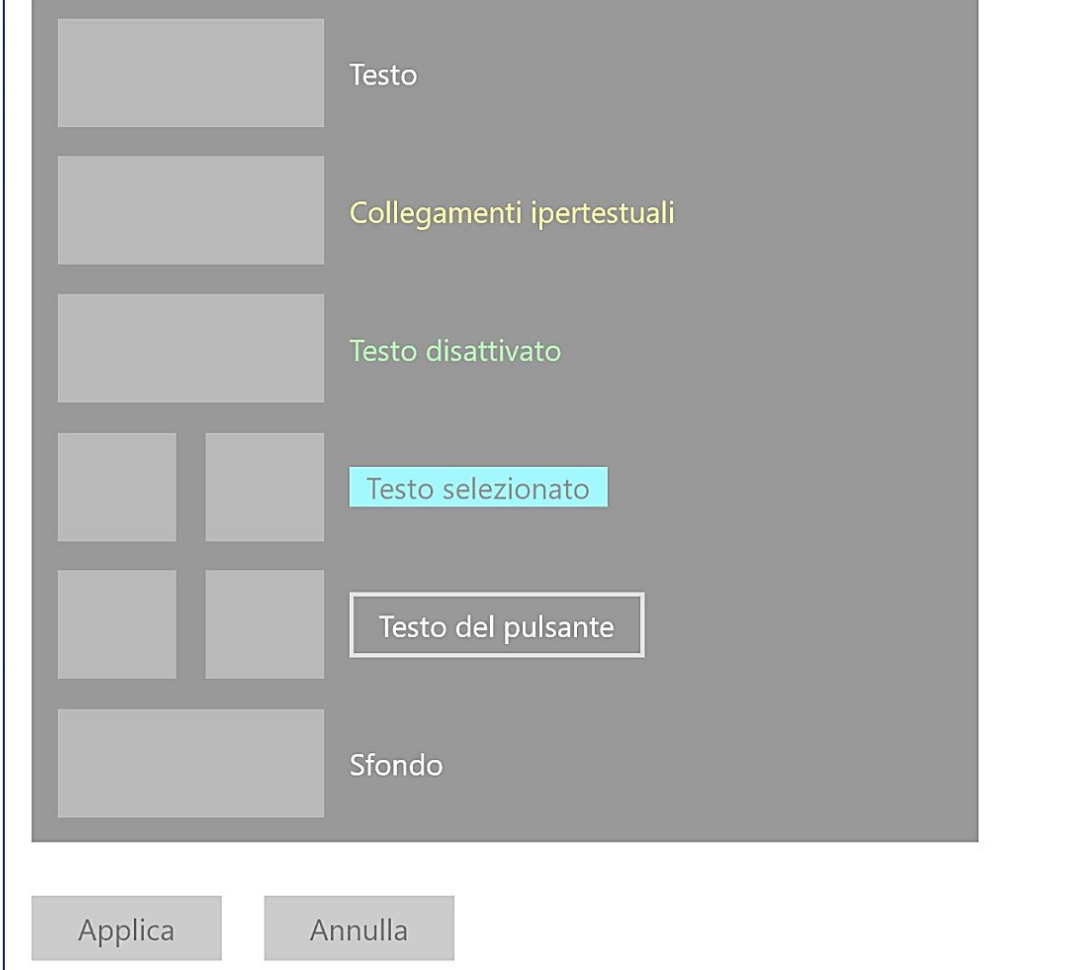

Se il contrasto tra gli elementi sullo schermo non è sufficiente, selezionare il pulsante **Start** quindi **Impostazioni > Accessibilità >Temi a contrasto**, selezionare una delle opzioni nel menu a discesa accanto a Temi a contrasto e, infine, **Applica**.

È possibile scegliere tra Acquatico, Cielo notturno, Crepuscolo e Sabbia.

## **Regolazione contrasto**

Per rendere più visibile il puntatore modificandone il colore e le dimensioni, selezionare **Start** quindi

**Impostazioni > Accessibilità >Puntatore e tocco del** 

## **mouse** e scegliere le opzioni più adatte.

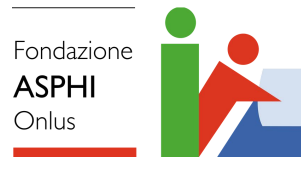

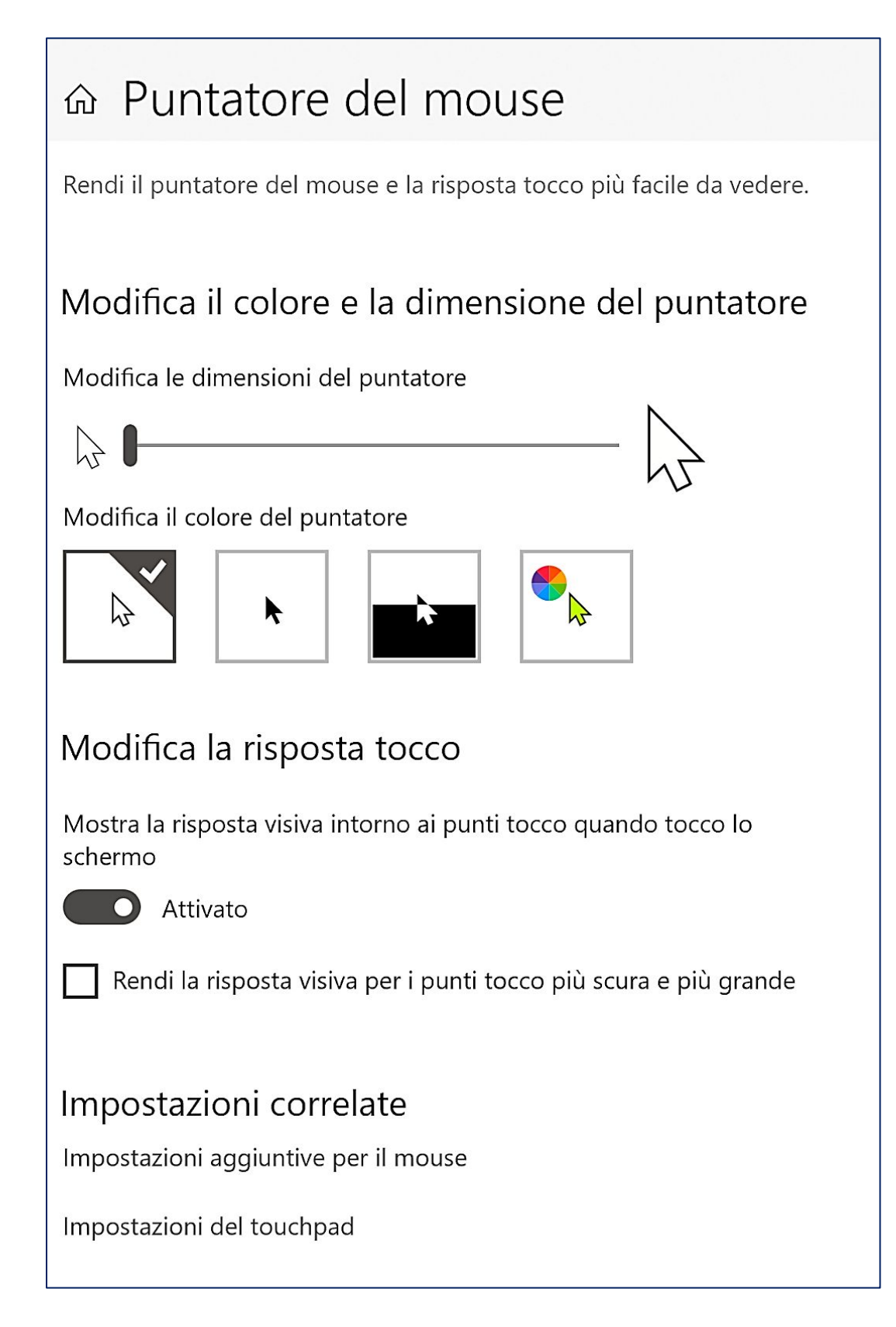

## **Impostazioni puntatore**

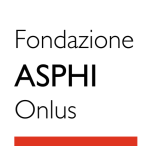

#### 命 Assistente vocale

Assistente vocale è un'utilità per la lettura dello schermo che descrive le informazioni sullo schermo, in modo da poter usare tali informazioni per spostarsi nel dispositivo. Può essere controllato da tastiera, tocco e mouse.

#### Usa Assistente vocale

Attiva Assistente vocale

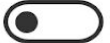

Disattivato

Apri Home page Assistente vocale

Visualizza la guida online completa dell'Assistente vocale

#### Opzioni di avvio

√ Consenti l'uso del tasto di scelta rapida avviare Assistente vocale Premi il tasto WINDOWS II + CTRL + INVIO per attivare o disattivare l'Assistente vocale.

Avvia Assistente vocale dopo l'accesso per me

Avvia Assistente vocale prima dell'accesso per tutti gli utenti

Visualizza la Home page dell'Assistente vocale quando l'Assistente vocale viene avviato

Riduci a icona la Home page dell'Assistente vocale nella barra delle applicazioni

Quando questa casella non è selezionata, la Home page di Assistente vocale verrà ridotta a icona sulla barra delle applicazioni.

L'Assistente vocale è l'utilità per la lettura dello schermo integrata in Windows che legge ad alta voce le informazioni visualizzate per supportare nell'utilizzo delle funzioni del PC. Per avviare o arrestare l'Assistente vocale, premere il Windows tasto **logo + ctrl + invio.**

Windows 10: Si integra con Office, Outlook, Mappe, ecc. e per la navigazione delle pagine web è consigliato l'uso di Microsoft Edge. (dipende dalle pagine e dalla versione di Windows 10). Permette la lettura di elementi visualizzati come testo e pulsanti; parole digitate e focus puntatore e descrittore audio per player multimediali.

## **Assistente Vocale per le funzionalità del PC**

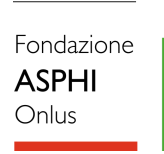

## ⋒ Filtri colore Rendi foto e colori più facili da vedere applicando un filtro colori allo schermo.

#### Usa filtri colore

Attiva filtri colore

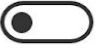

(C) Disattivato

Consenti alla combinazione di tasti di attivare o disattivare il filtro

\* Luce notturna può diminuire l'efficacia dei filtri a colori. Puoi disattivarla se noti che alcuni colori sono più difficili da vedere.

Premi il tasto WINDOWS = + CTRL + C per abilitare o disabilitare il filtro.

Seleziona un filtro colore per vedere meglio gli elementi sullo schermo

() Invertito (inversione di colori sullo schermo)

(c) Scala di grigi

Scala di grigi invertita

Oppure seleziona un filtro per il daltonismo per rendere i nove colori sul selettore più distinti.

() Rosso-verde (incapacità di percezione del verde, deuteranopia)

Rosso-verde (incapacità di percezione del rosso, protanopia)

Al fine di semplificare la visualizzazione di foto, testo e colori vi è la possibilità di applicare filtri colori sullo schermo i quali modificano la tavolozza dei colori.

Per attivare e disattivare rapidamente i filtri colore, selezionare **Start**, quindi **Impostazioni > Accessibilità > Filtri colore** e selezionare **Attivato**.

Per abilitare o disabilitare velocemente il filtro premere il **tasto Windows + CTRL + C.**

## **Filtri colore**

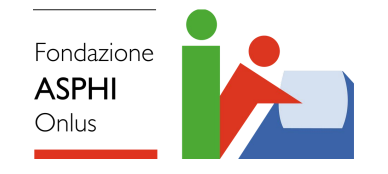

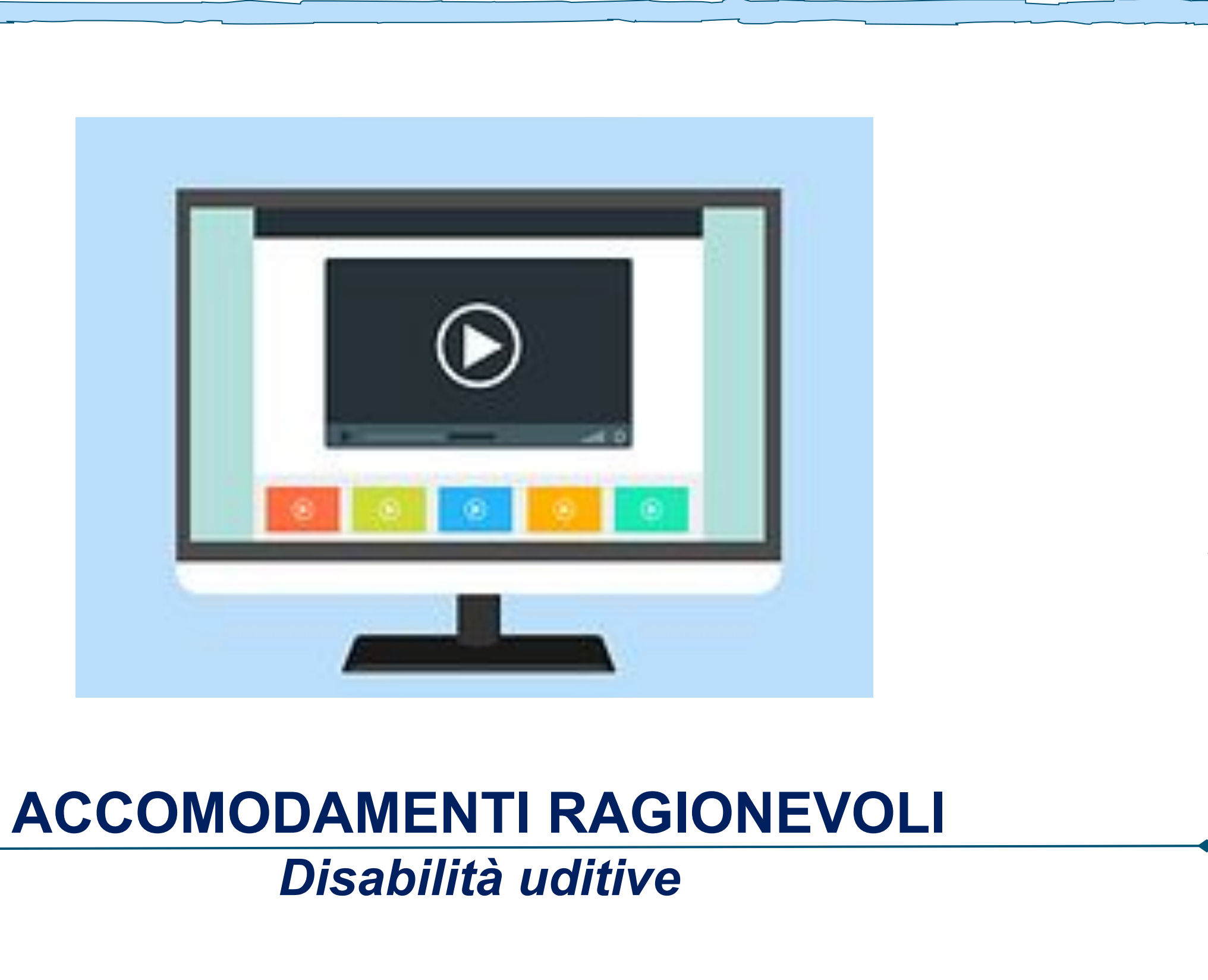

❖ **Skype**

Per le videochiamate con sottotitolazione istantanea

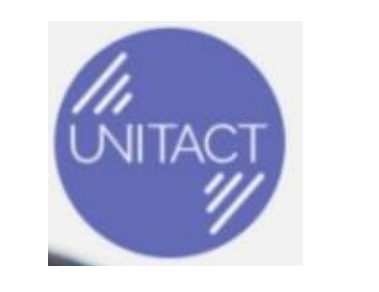

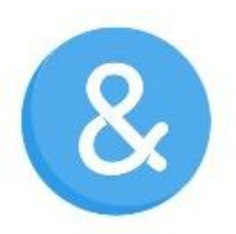

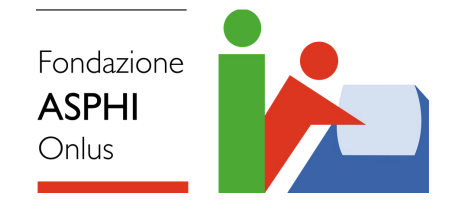

## **Alcune tecnologie come accomodamento ragionevole**

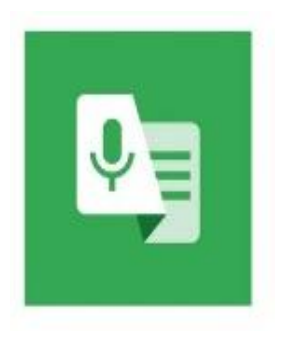

❖ **Trascrizione istantanea**  trascrivere il parlato, segnala rumori e suoni dell'ambiente. Vibrazione quando si pronunciano App gratuita, servizio di Google, che permette di nomi salvati e quando si riprende a parlare dopo una pausa

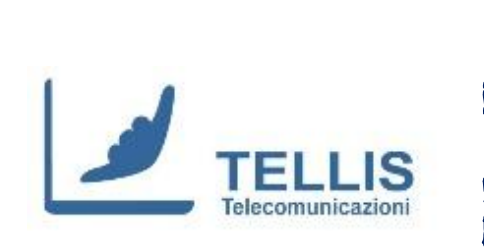

[rimaryr4](https://www.microsoft.com/it-it/accessibility/resources?activetab=pivot_1:primaryr4)

<sub>,</sub> detto e legge con una voce registrata cio che si<br>Scrive durante una chiamata sia a numeri fissi sia numeri mobili. Abbonamento che trasforma in testo ciò che viene detto e legge con una voce registrata ciò che si

❖ **AVA** permette di conversare e si possono identificare le per en conversa per la trascrizione de la trascrizione della trascrizione della trascrizione della trascrizion<br>differenti colori) istantanea di tutti i componenti AVA, se scaricata da tutti i componenti del gruppo, persone che stanno parlando (vengono assegnati differenti colori).

#### ❖ **Guida Microsoft per l'accessibilità**

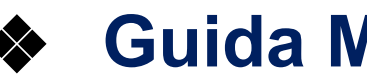

[https://www.microsoft.com/it-it/accessibility/resources?activetab=pivot\\_1:p](https://www.microsoft.com/it-it/accessibility/resources?activetab=pivot_1:primaryr4)

Braccialetto connesso allo smartphone via bluetooth ricevere vibrazioni (di differente intensità e durata) a seconda dello stimoli in arrivo. creato da una startup francese che permette di

❖ **Servizio Tellis** udenti (sia in chiamata su telefono, tablet o pc, sia  $\mu$  persona. Servizio che, mediante un interprete qualificato LIS da remoto facilita la comunicazione tra persone non di persona.

#### ❖ **Sistemi a induzione**

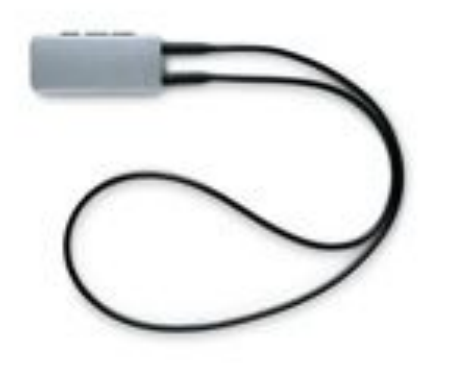

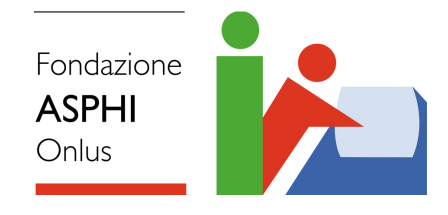

## **Alcune tecnologie come accomodamento ragionevole**

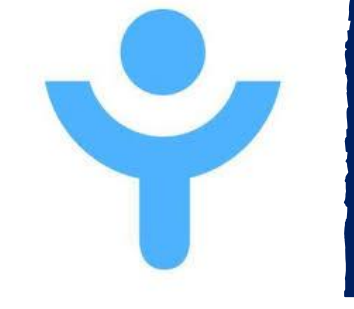

Servizio a pagamento ch<br>interpreti e mediatori ling poter conversare in slot da 30, 60, 90 o 120 minuti Servizio a pagamento che permette di prenotare interpreti e mediatori linguistici in videochiamata per

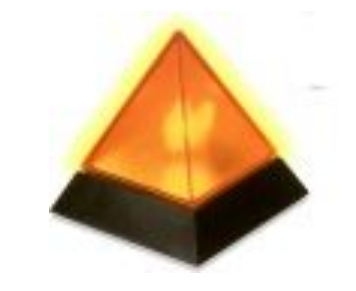

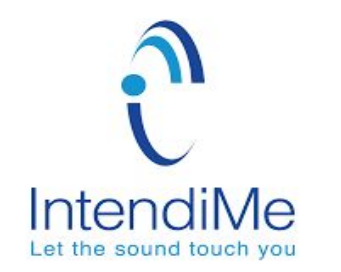

### ❖ **Telefono amplificato**

### ❖ **Avvisatore luminoso**

## ❖ **Ricevitore a induzione**

Laccio che si mette intorno al collo e si interfaccia con le protesi acustiche con posizione T-COIL

KitMe è una soluzione in abbonamento che rileva kit<br>Kitametro di connottoro soni smartwatch o sonsori notification dei suonit suoni, vibrazioni, rumori dall'ambiente circostante. Permette di connettere app, smartwatch e sensori (potendo accedere al videocitofono, elettrodomestici ecc.)

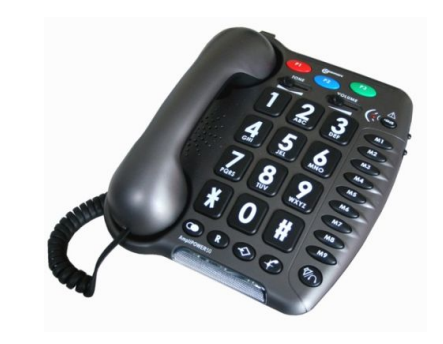

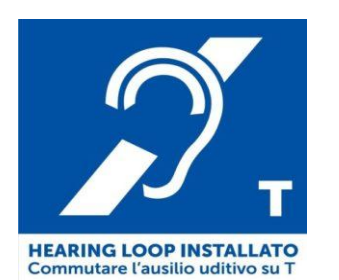

Trascrizione istantanea *(Live Transcribe)* è un'applicazione di accessibilità per sistemi operativi **Android** utile a di riconoscimento vocale automatico di Google, e e i suoni in testo sullo schermo. Questo consente alle ali alcune informazioni possono essere anche digitate.

**Iroid** e *iOS* di traduzione gratuita. Permette di tradurre tione base di traduttore, è utilizzabile per la trascrizione

**Specier Et una andrei per la digitazione per la digitazione digitazione di una digitazione di anche e con tastierino che funziona anche offline. La** so non si interrompe in automatico.

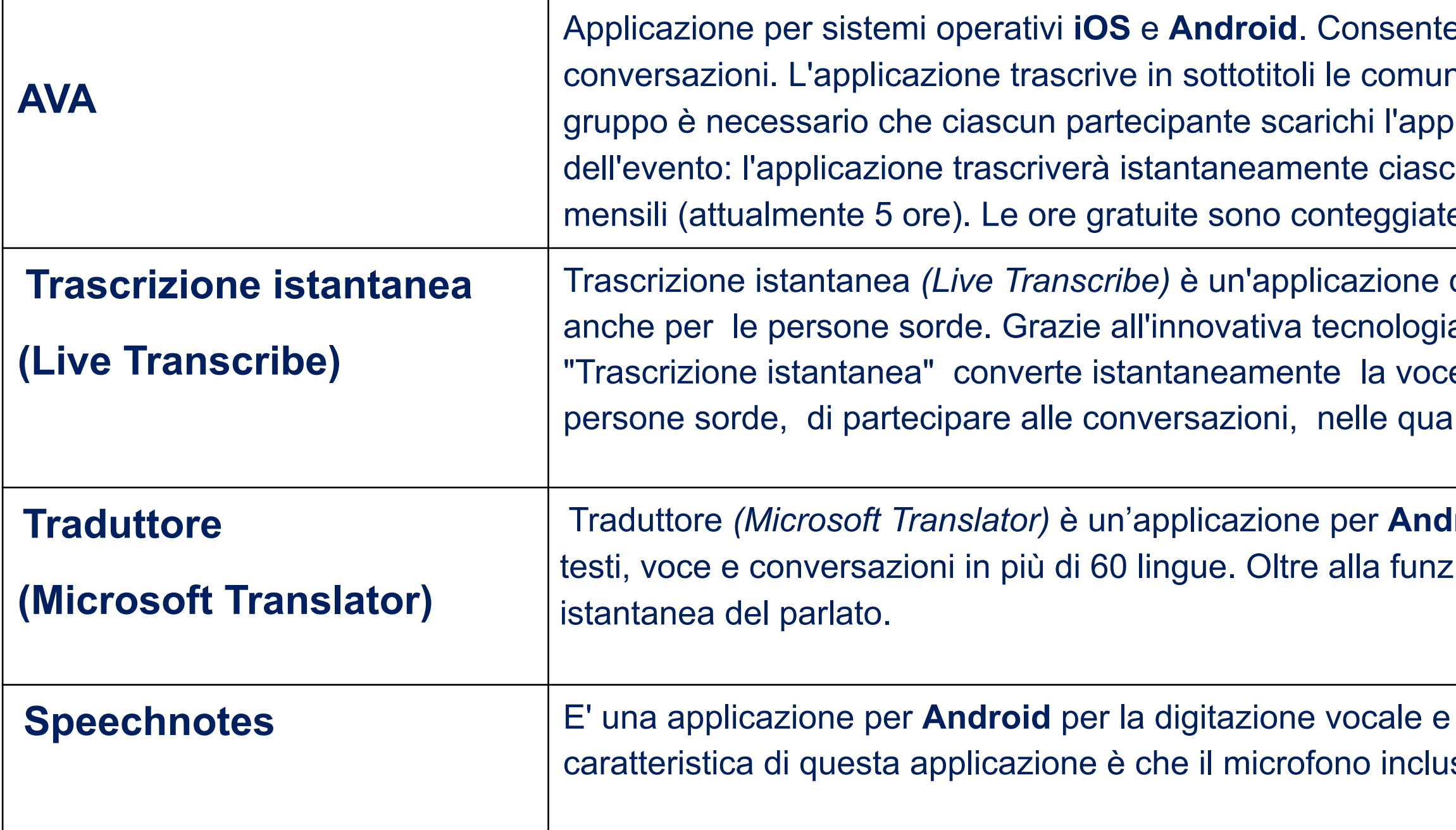

e alle persone sorde di comprendere e partecipare alle nicazioni orali istantaneamente. Per le conversazioni di blicazione e si connetta con l'invito dell'organizzatore cun intervento. E' gratuita per un limitato numero di ore e solamente all'organizzatore e non ai partecipanti.

## **Applicazioni per la trascrizione istantanea**

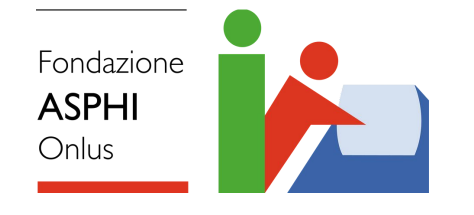

## **Applicazioni per la trascrizione istantanea**

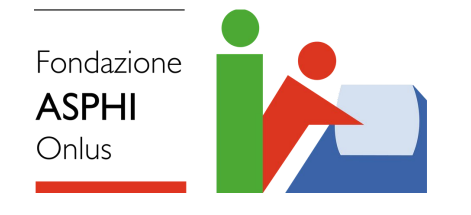

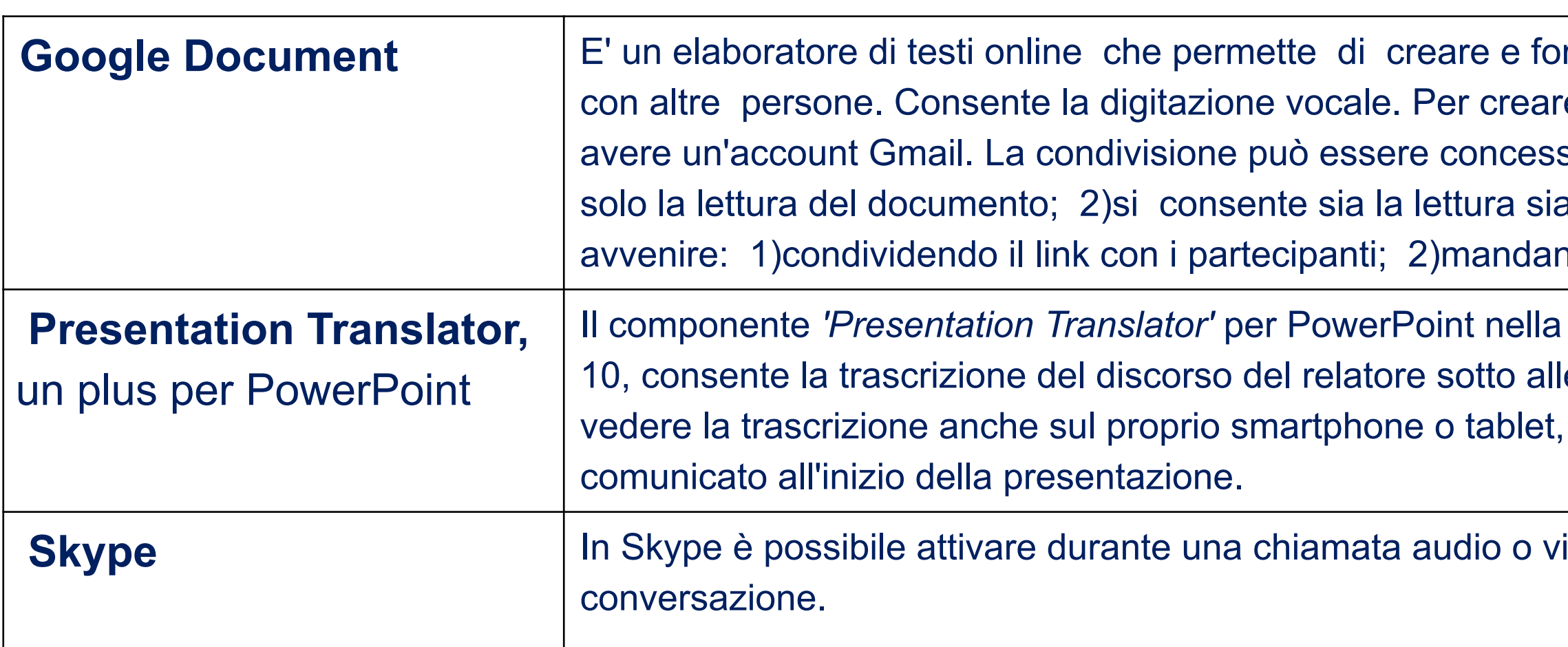

rmattare documenti e condividerli instantaneamente re il documento e gestirne la condivisione, occorre sa con diversi livelli di autorizzazione: 1)si consente a la modifica del documento. La condivisione può ndo l'invito alle caselle postali dei partecipanti.

Versione di Office 365 installato su PC con Windows e slide proiettate. Chi assiste alla presentazione può collegandosi all'indirizzo internet che sarà

ideo i sottotitoli istantanei per leggere la

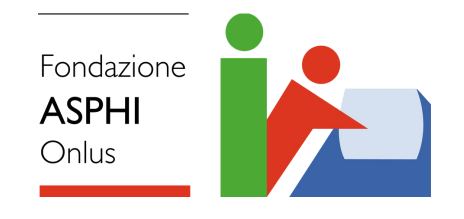

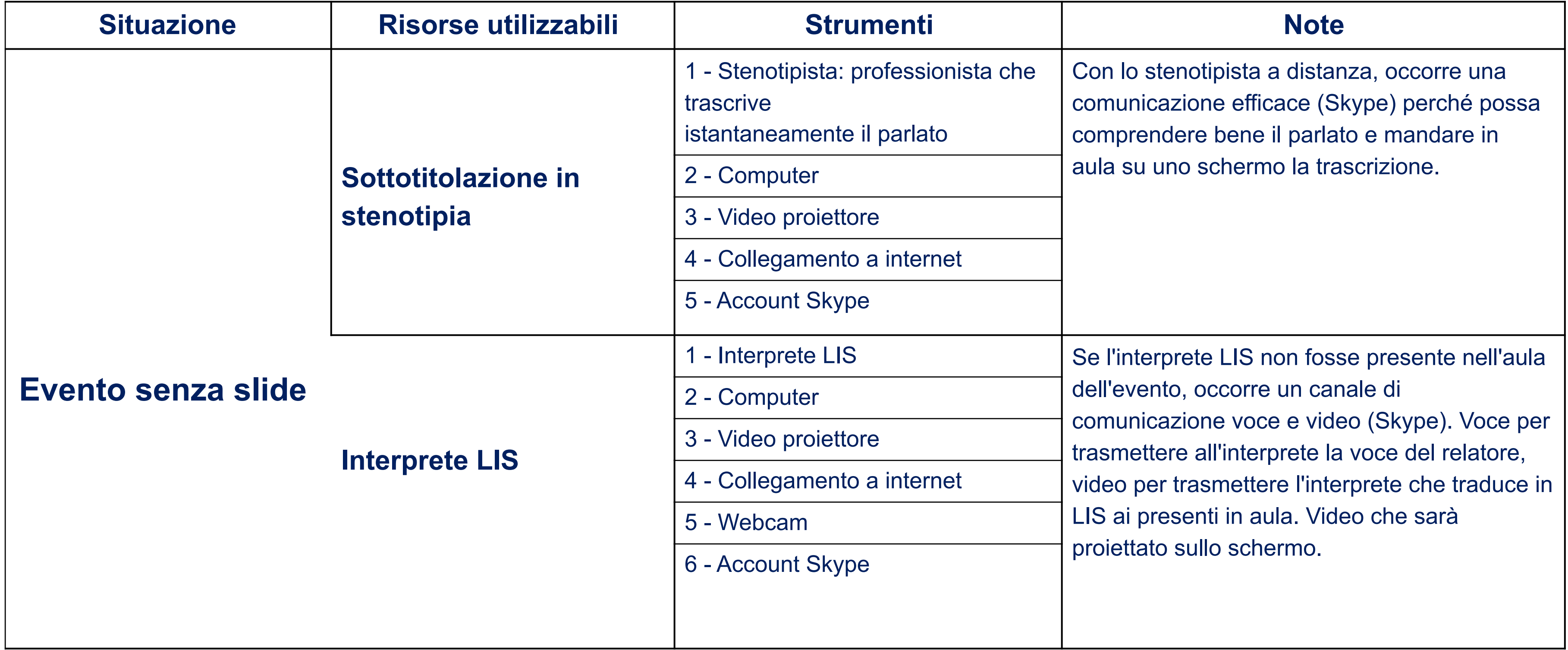

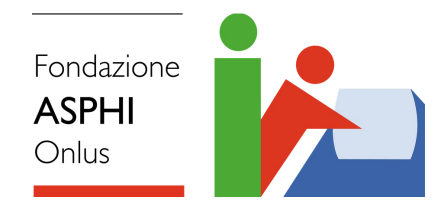

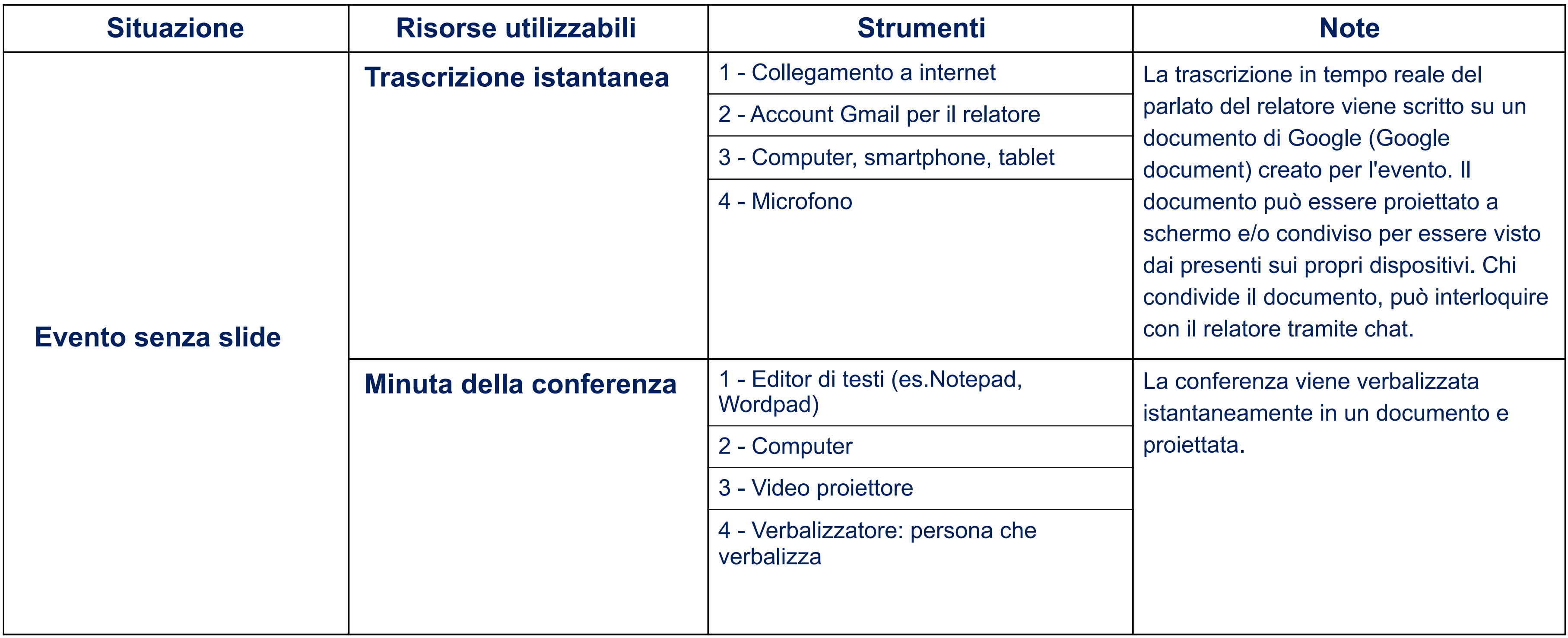

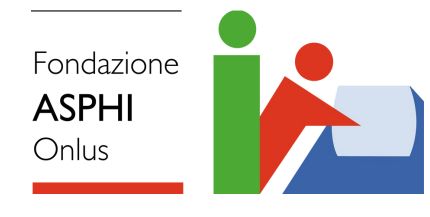

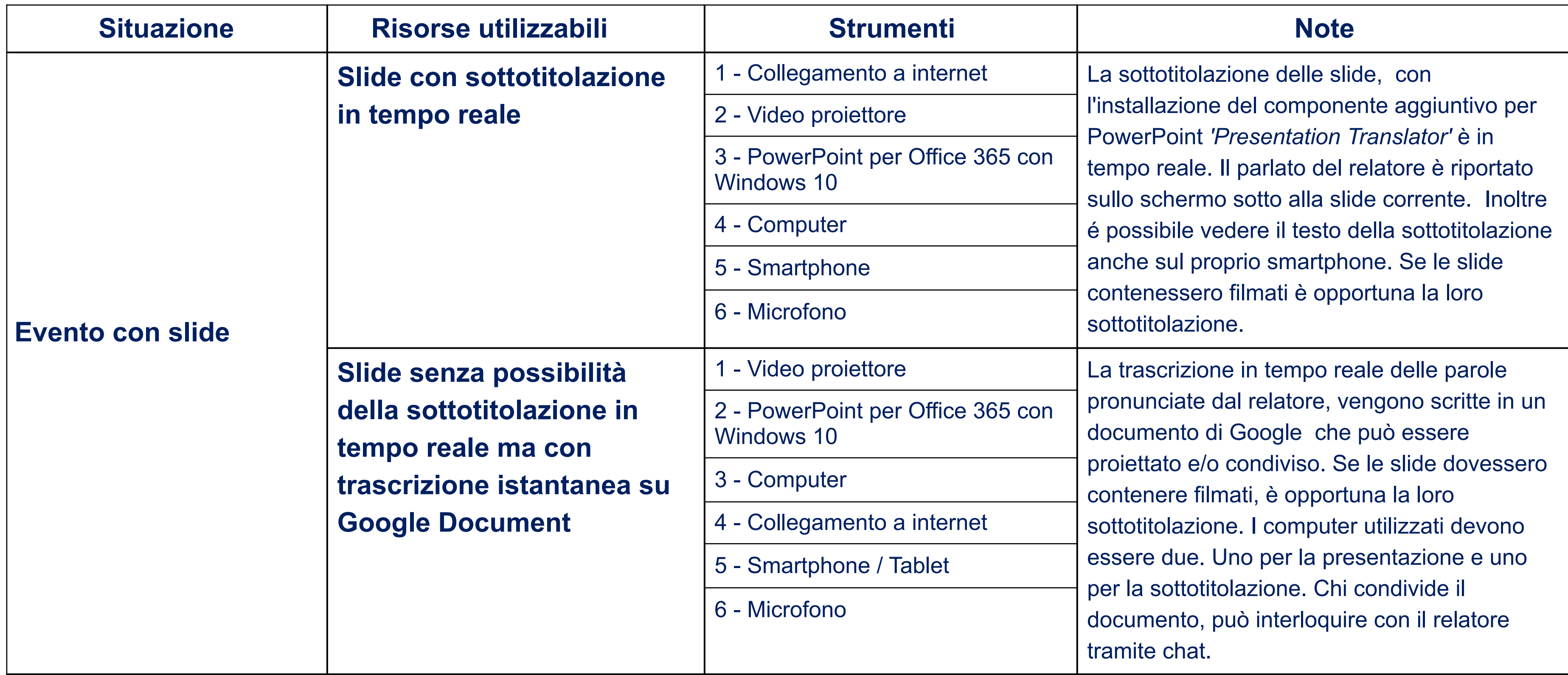

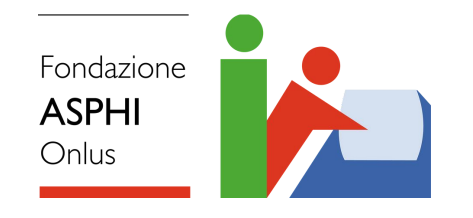

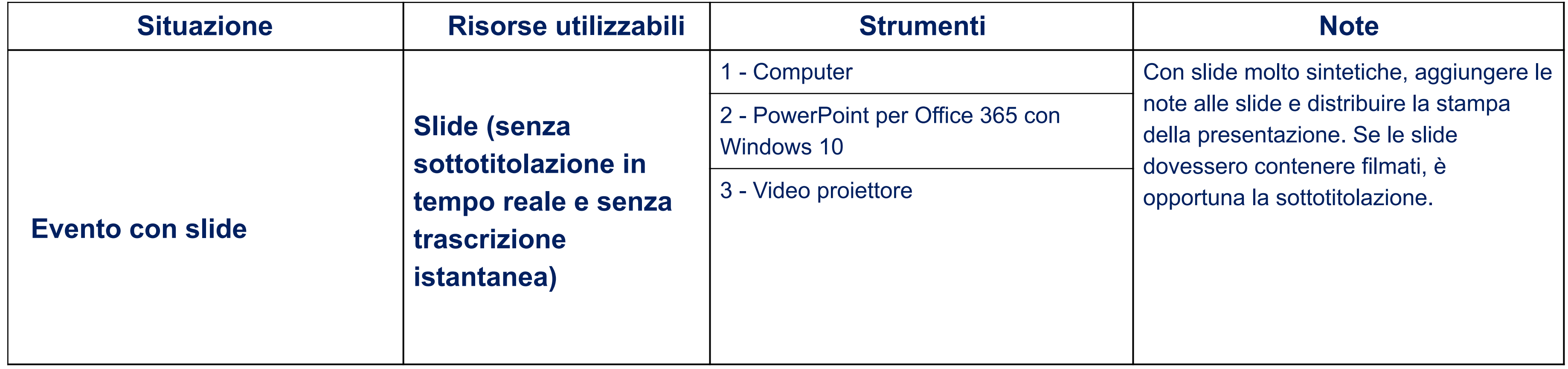

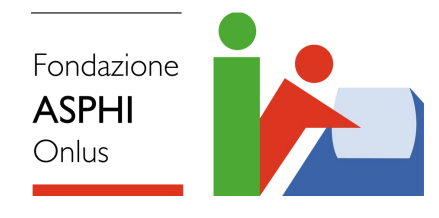

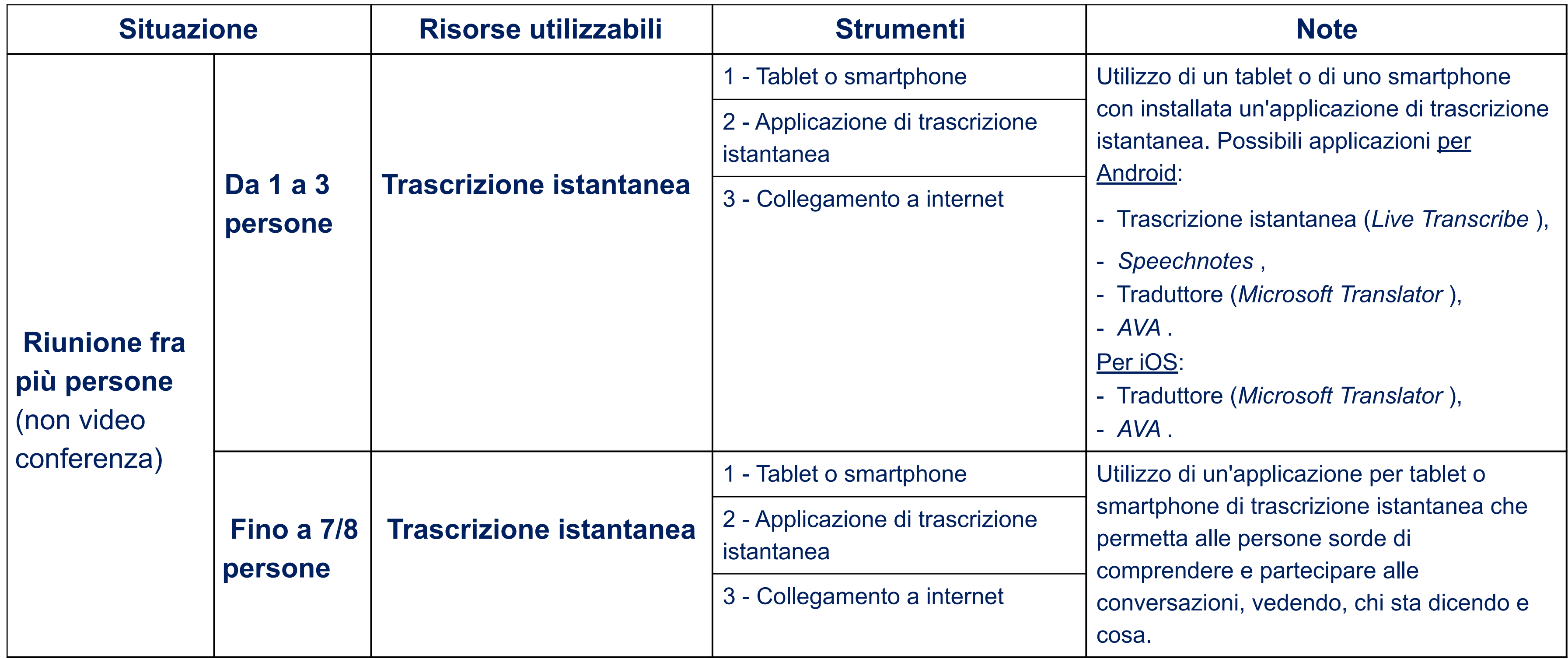

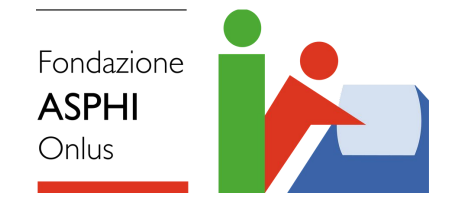

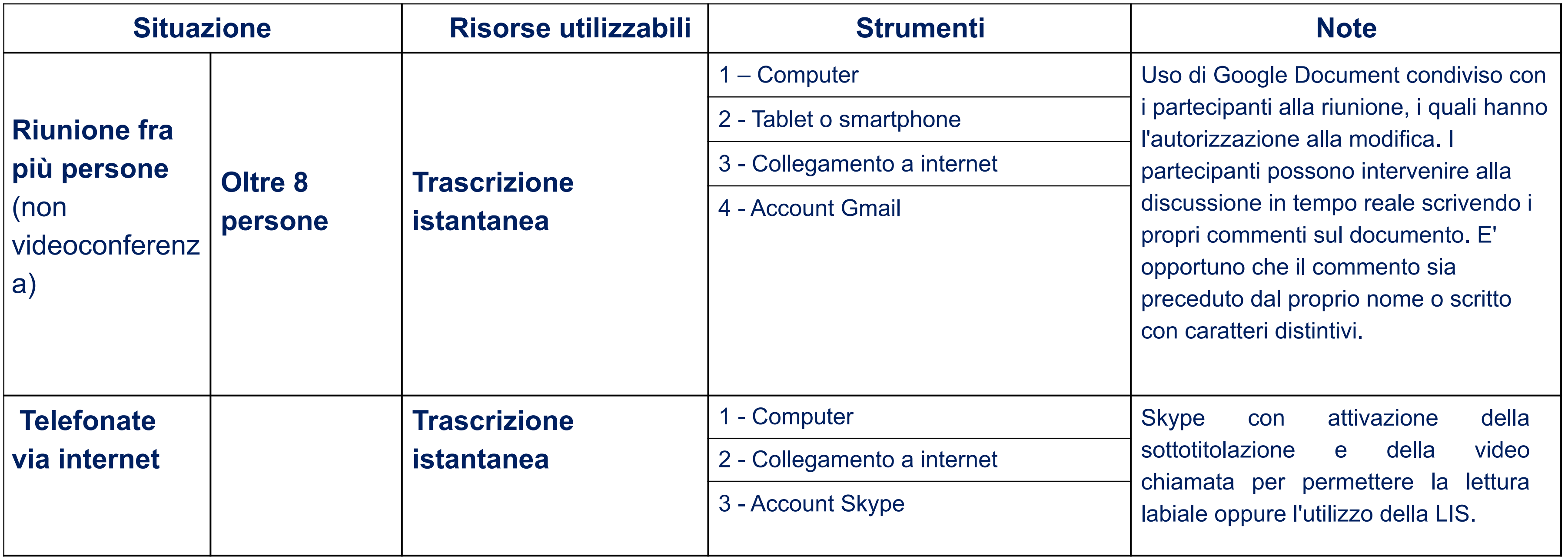

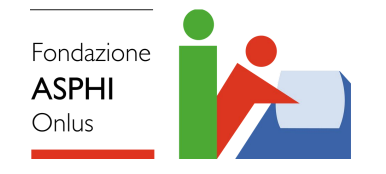

## **GUIDA MICROSOFT PER ACCESSIBILITA' PC** *Disabilità uditive*

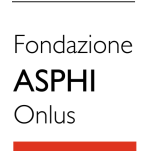

### *a* Audio Rendi il tuo dispositivo più facile da ascoltare o usare senza audio. Rendi il tuo dispositivo più facile da ascoltare Cambia volume dispositivo 52 % ていり 一 Modifica il volume di app o dispositivo Modifica altre impostazioni audio Attiva audio mono  $\bullet$ Disattivato L'audio mono combina i canali audio destro e sinistro in un unico canale. Mostra avvisi audio visivi Seleziona la modalità di visualizzazione degli avvisi visivi per le notifiche Nessun avviso visivo  $\sim$ Impostazioni correlate

Impostazioni audio

Windows consente di convertire audio stereo in un singolo canale in modo da ascoltare tutto, anche se usi solo una cuffia.

Selezionare **Start** quindi **Impostazioni > Accessibilità> Audio** e attivare l'interruttore **Audio mono.** 

### **Ascoltare tutti i suoni in un solo canale**

Selezionare **Start** quindi **Impostazioni > Accessibilità > Audio > Fai lampeggiare lo schermo durante le notifiche** per visualizzare sullo schermo avvisi in alternativa ad avvisi sonori (o in aggiunta ad essi).

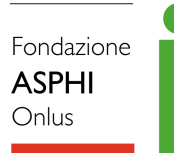

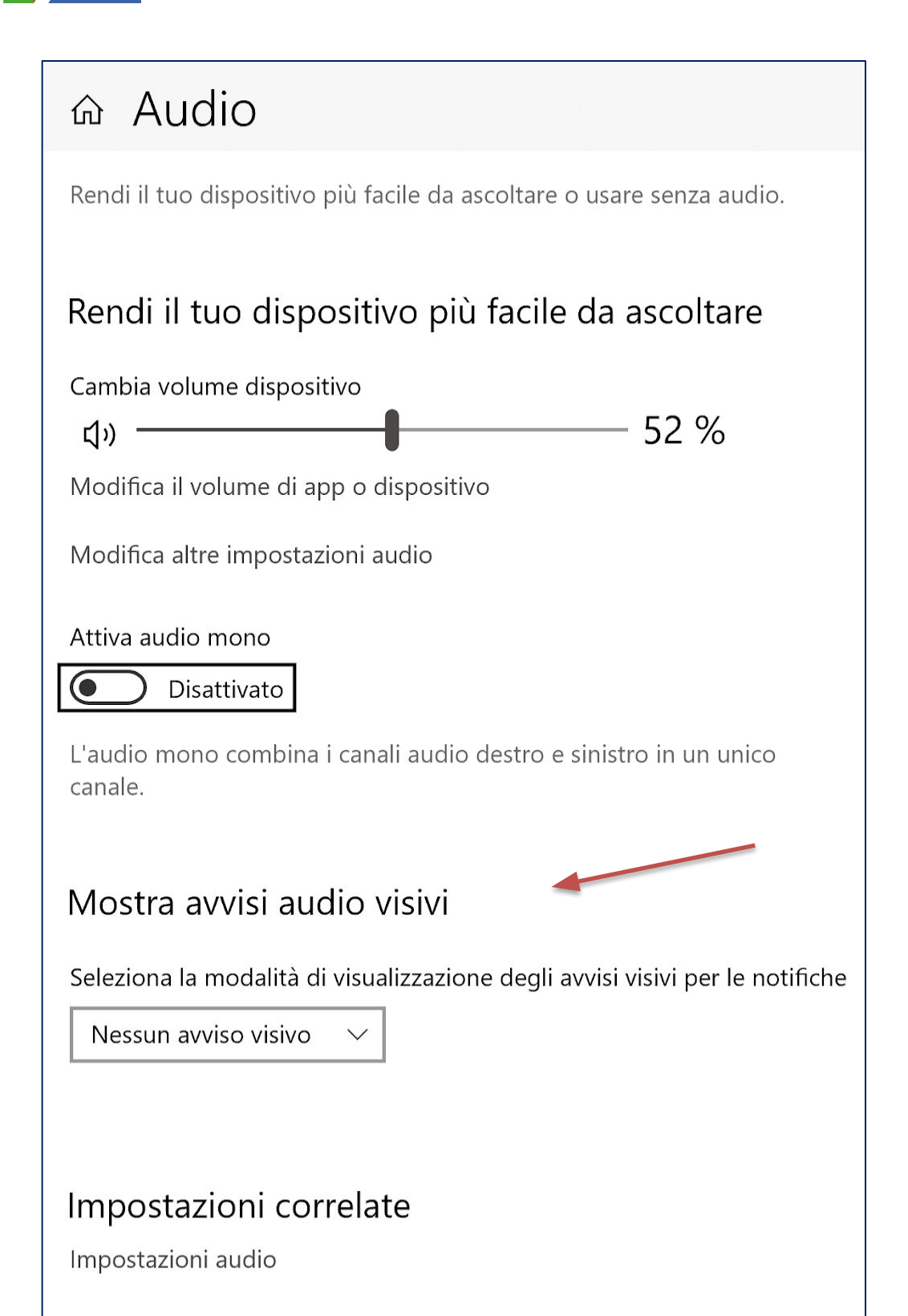

## **Avvisi di notifiche su schermo**

Fondazione **ASPHI** Onlus

#### ⋒ Sottotitoli

#### Anteprima

Utilizza i menu a discesa per modificare la modalità di visualizzazione dei sottotitoli in Windows

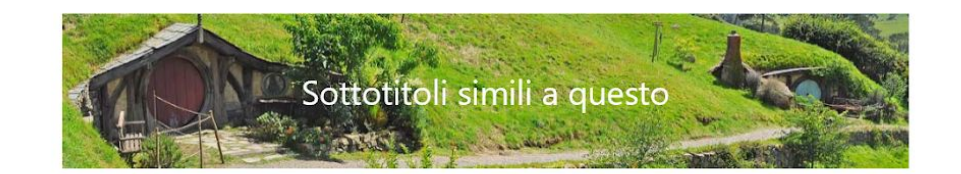

 $\checkmark$ 

 $\checkmark$ 

 $\checkmark$ 

 $\checkmark$ 

 $\checkmark$ 

#### Modifica carattere del sottotitolo

Colore sottotitolo

Predefinito

Trasparenza sottotitolo

Predefinito

Stile sottotitolo

Predefinito

Dimensioni sottotitolo

Predefinito

Effetti sottotitolo

Predefinito

Selezionare **Start** quindi **Impostazioni > Accessibilità > Sottotitoli**.

Impostare, successivamente, le caratteristiche più idonee di colore, carattere, dimensione per la modalità di visualizzazione delle didascalie.

## **Sottotitoli**

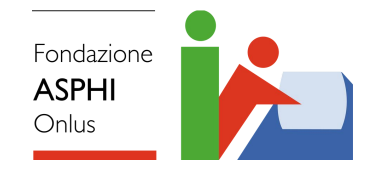

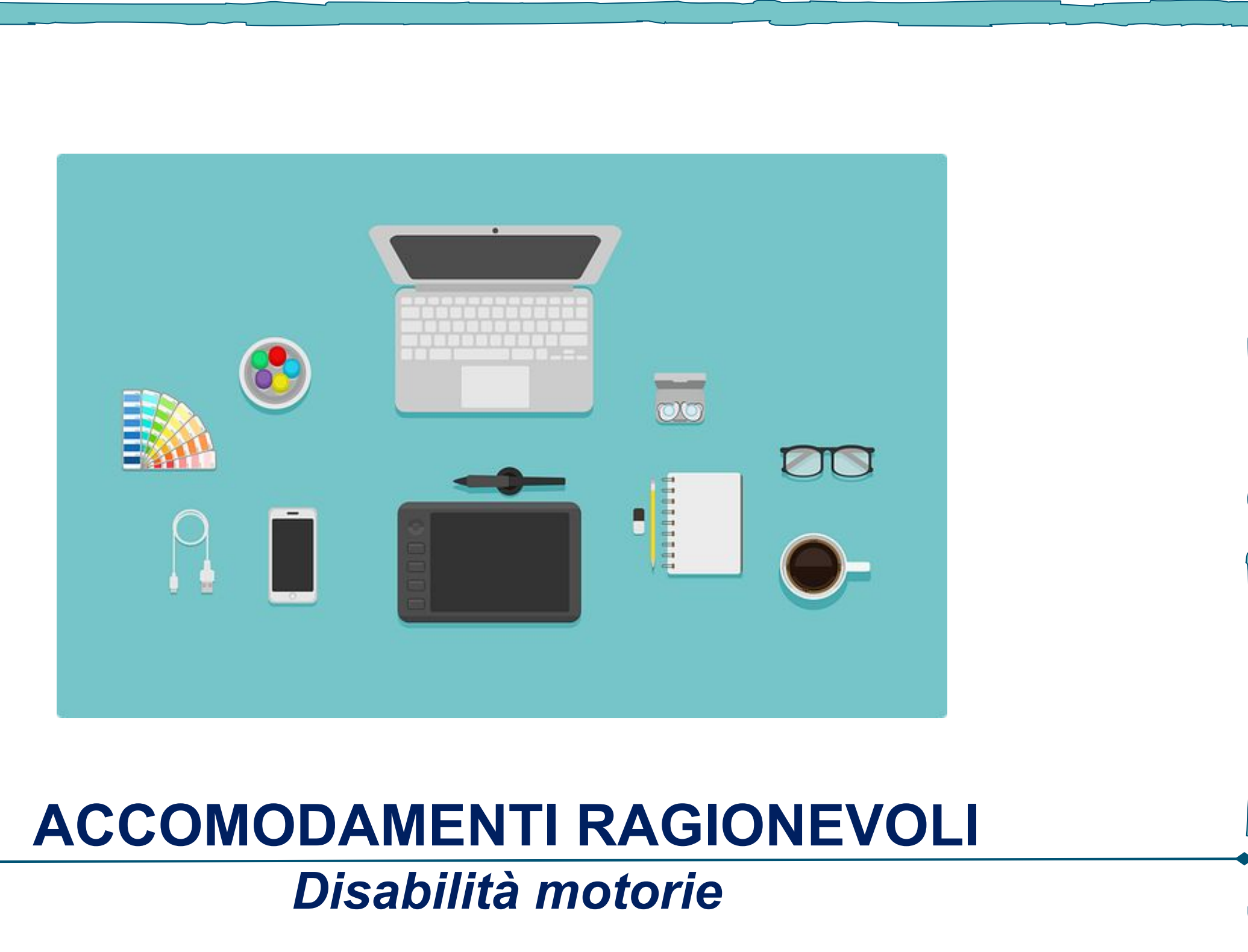

#### ❖ **Mouse con trackball**

Il movimento di una sfera posta al di sopra del mouse produce movimenti del cursore sullo schermo; sono presenti tasti programmabili per facilitare le funzioni di selezione e trascinamento

### ❖ **Joystick**

Il movimento di una leva nelle diverse direzioni rende possibile il controllo del cursore sullo schermo; l'impugnatura della leva può variare a seconda dei bisogni funzionali dell'utente.

#### ❖ **Altri strumenti di puntamento**

Permettono allo studente di muovere il cursore sullo schermo senza l'uso delle mani, includono ultrasuoni, raggi infrarossi, movimento della testa, degli occhi, onde cerebrali

### ❖ **Touch pad**

Si tratta di una superficie piatta che risponde al tatto, spesso usata nei PC portatili, ma anche in tradizionali computer da tavolo; esiste anche separata, collegabile al computer.

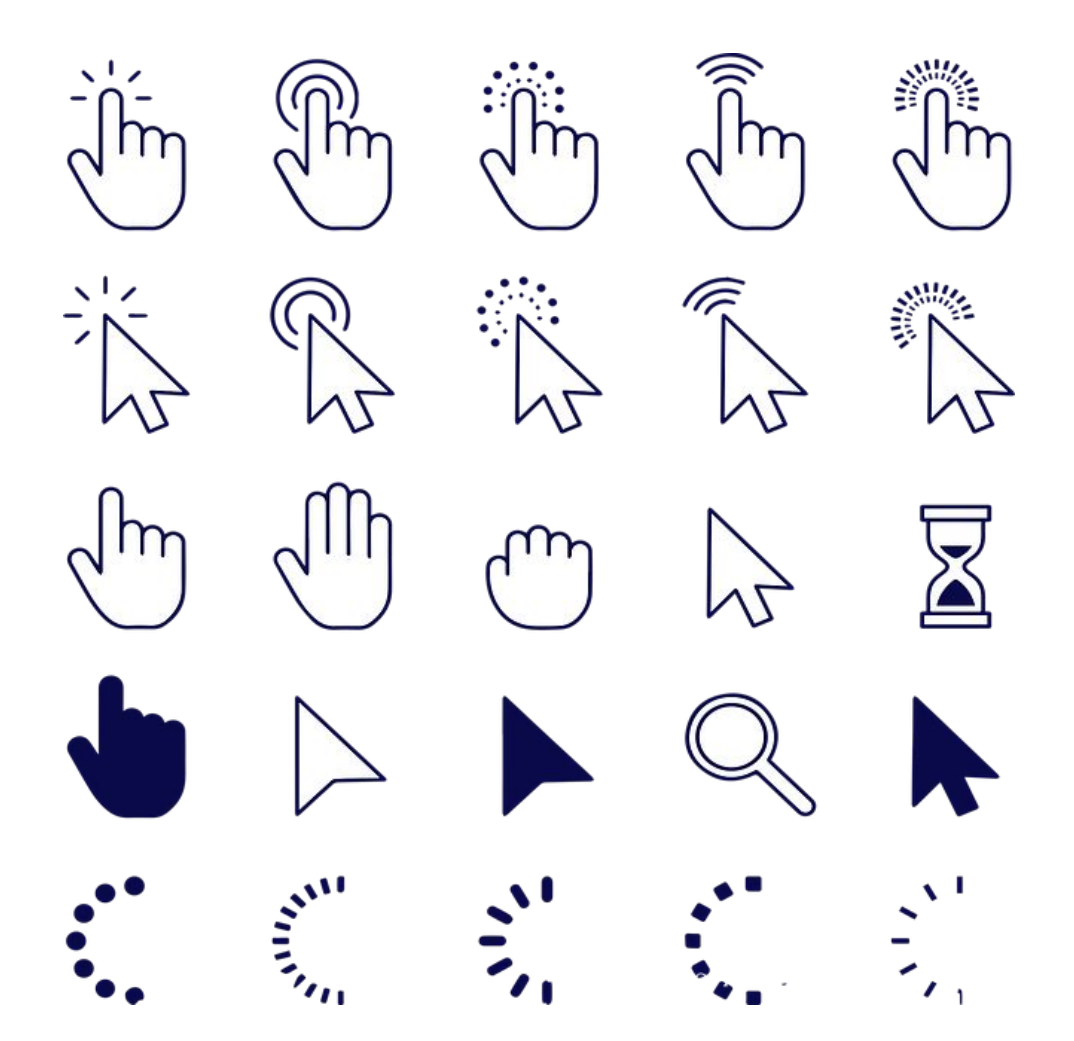

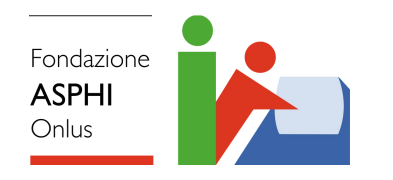

## **Sistemi di puntamento**

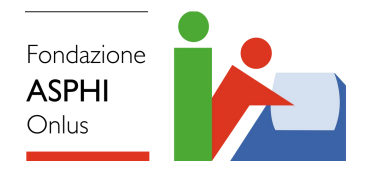

## **Tastiere**

#### ❖ **Scudi per tastiera**

Protezioni in plastica o in metallo poste sulla tastiera tradizionale per facilitare l'accesso ai tasti.

#### ❖ **Software di adattamento delle funzioni della tastiera**

Funzioni di controllo fornite da "Accesso Facilitato": controllo dei tempi di risposta e ripetizione, gestione della combinazione dei tasti per caratteri e funzioni speciali, emulazione del mouse attraverso il tastierino numerico.

#### ❖ **Tastiere ingrandite**

Un numero ridotto di tasti di dimensioni maggiori del solito facilita la selezione del tasto.

#### ❖ **Tastiere ridotte**

Con tasti più piccoli e più ravvicinati, efficace soprattutto quando l'utente non può effettuare movimenti ampi ed è soggetto ad affaticamento.

#### ❖ **Emulatori di tastiera**

La tastiera viene riprodotta sullo schermo e può essere controllata dal mouse o attraverso una tecnica di scansione.

#### ❖ **Comando vocale**

La voce dell'utente viene riconosciuta e trasformata in comandi per il computer.

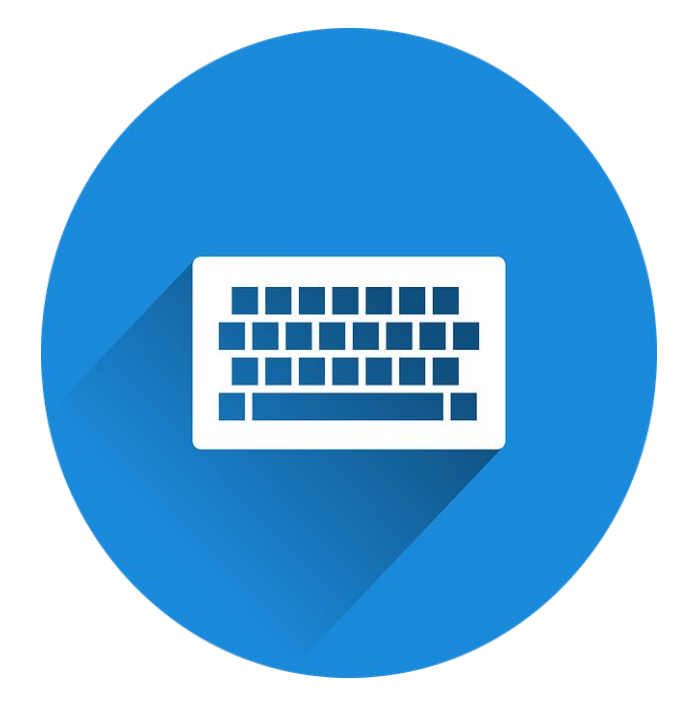

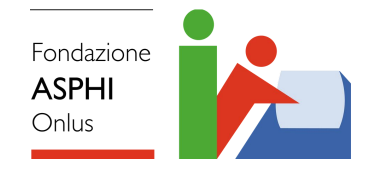

## **GUIDA MICROSOFT PER ACCESSIBILITA' PC** *Disabilità motorie*

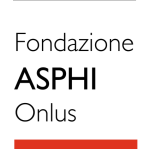

⋒ Comandi vocali

Facilita l'utilizzo del dispositivo in caso di segnale o portata limitata.

#### Parla anziché digitare

Utilizza la dettatura per semplificare l'immissione di testo.

Premi il tasto WINDOWS : + + + per avviare la dettatura. Sulla tastiera virtuale, seleziona il microfono. ↓ pulsante.

Ottieni ulteriori informazioni sulla dettatura

Detta testo e controlla il dispositivo usando solo la voce

Attiva il riconoscimento vocale

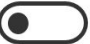

(C) Disattivato

Il riconoscimento vocale è disponibile solo per le seguenti lingue: inglese (Stati Uniti, Regno Unito, Canada, India e Australia), francese, tedesco, giapponese, mandarino (cinese semplificato e cinese tradizionale) e spagnolo.

Premi il tasto WINDOWS <a>
<a>
<a>
<a>
Fremi il tasto WINDOWS <a>
<a>
<a>
<a>
Fremi il tasto WINDOWS <a>
<a>
<a>
<a>
<a>
Fremi il tasto WINDOWS <a>
<a>
<a>
<a>
Fremi il tasto WINDOWS <a>
<a>
<a>
Fremi il tasto WINDOWS <a> Riconoscimento vocale.

#### Impostazioni correlate

Impostazioni aggiuntive dei comandi vocali

### **Strumento per la dettatura**

Disponibile con l'abbonamento a Microsoft 365.

**Home > Dettatura** mentre si è connessi a Microsoft 365 su un dispositivo abilitato per il microfono.

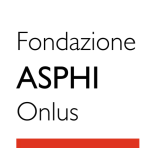

Accessibilità > Tastiera Semplifica la digitazione e utilizza i tasti di scelta rapida. Adesivo, filtro e tasti di alternanza Tasti permanenti œ Disattivato Premere i tasti di scelta rapida che usano più tasti, ad esempio CTRL + S, un tasto alla volta Filtro tasti ු Disattivato Imposta la sensibilità della tastiera in modo da ignorare le pressioni di tasti brevi o ripetute Segnali acustici  $\Box$ ) Disattivato Riproduci un suono alla pressione di BLOC MAIUSC, BLOC NUM o **BLOC SCORR**  $\checkmark$  $\Box$ Preferenze di notifica Tastiera su schermo, tasti di scelta e schermata Stampa Tastiera su schermo Premi il tasto WINDOWS ... + CTRL + O per attivare o disattivare la tastiera  $Disattivato$   $\bullet$ su schermo. Sottolinea i tasti di scelta  $Disattivato$   $\bullet$ I tasti di scelta saranno sottolineati anche quando non si tiene premuto ALT

### **Tastiera su schermo**

# Selezionare **Start**, quindi

**Impostazioni > Accessibilità > Tastiera** e attivare l'interruttore in **Usa tastiera su schermo**.

Verrà visualizzata una tastiera che può essere usata per spostarsi sullo schermo e per immettere testo. La tastiera rimarrà sullo schermo finché non verrà chiusa.

Con la tastiera aperta su schermo, selezionare **Opzioni** e impostare modalità di immissione delle informazioni.

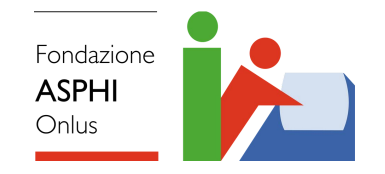

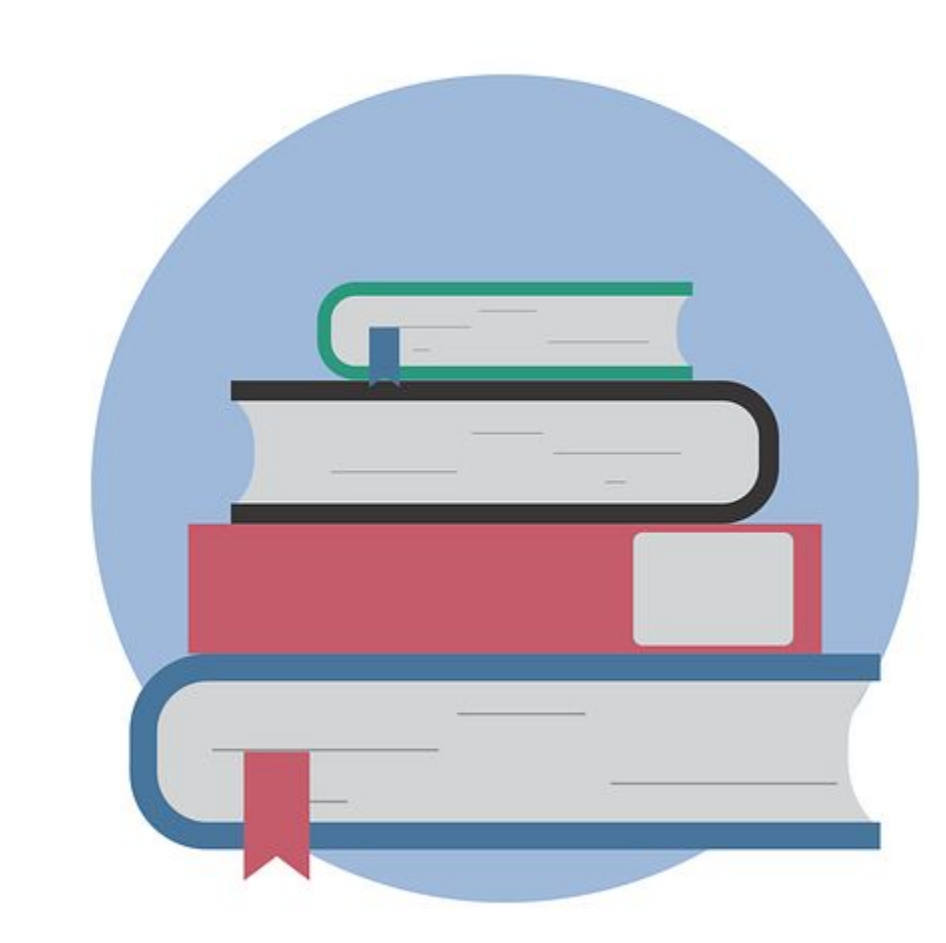

## **BIBLIOGRAFIA & SITOGRAFIA**

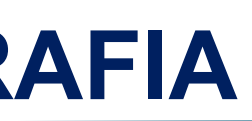

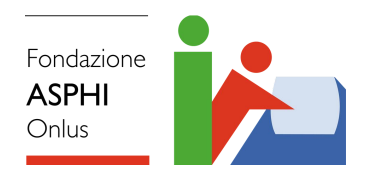

- ❖ «*Tecnologie assistive: strumenti per l'integrazione scolastica*»,
- ❖ «*Guida di accessibilità per persone affette da disabilità visive*», disponibile al sito internet [https://www.microsoft.com/it-it/accessibility/resources?activetab=pivot\\_1%3aprimaryr3](https://www.microsoft.com/it-it/accessibility/resources?activetab=pivot_1%3aprimaryr3) ;
- ❖ «*Guida di accessibilità per persone affette da disabilità uditive*», disponibile al sito internet [https://www.microsoft.com/it-it/accessibility/resources?activetab=pivot\\_1:primaryr4](https://www.microsoft.com/it-it/accessibility/resources?activetab=pivot_1:primaryr4) ;
- ❖ «*Guida di accessibilità per persone affette da disabilità vocali*», disponibile al sito internet [https://www.microsoft.com/it-it/accessibility/resources?activetab=pivot\\_1:primaryr5](https://www.microsoft.com/it-it/accessibility/resources?activetab=pivot_1:primaryr5) ;
- ❖ «*Guida di accessibilità per persone affette da disabilità motorie*», disponibile al sito internet [https://www.microsoft.com/it-it/accessibility/resources?activetab=pivot\\_1:primaryr6](https://www.microsoft.com/it-it/accessibility/resources?activetab=pivot_1:primaryr6) ;

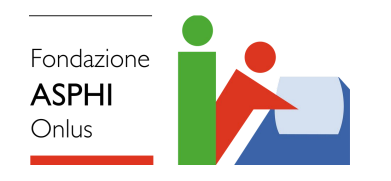

- ❖ «*Prodotti e tecnologie*», disponibile online sul sito internet Disabili.com al seguente link: <https://www.disabili.com/prodotti/speciali-prodotti-a-ausili/app-disabili>;
- ❖ «*Check-list requisiti accessibilità*», scaricabile dal sito I.N.M.A.C.I. e disponibile al seguente link: [https://www.mobilitaautonoma.org/documenti/CheckList%20Requisiti%20Accessibilita%20non%20vedenti\\_tutti%20i%](https://www.mobilitaautonoma.org/documenti/CheckList%20Requisiti%20Accessibilita%20non%20vedenti_tutti%20i%20tipi%20di%20strutture_2019%20(1).pdf) [20tipi%20di%20strutture\\_2019%20\(1\).pdf](https://www.mobilitaautonoma.org/documenti/CheckList%20Requisiti%20Accessibilita%20non%20vedenti_tutti%20i%20tipi%20di%20strutture_2019%20(1).pdf);
- ❖ «*Accessibilità servizi igienici. Aspetti normativi e buone prassi*» consultabile sul sito I.N.M.A.C.I. al seguente link: <https://www.mobilitaautonoma.org/per-i-progettisti-menu/accessibilita-servizi-igienici.html>;
- ❖ «*A to Z of disabilities and accommodations*» consultabile sul portale online JAN (Job Accommodation Network) al seguente link: *<https://askjan.org/a-to-z.cfm>* ;

Fondazione

❖ *"Strumenti e tecnologia di accessibilità"* di Microsoft disponibile online al seguente link: h[ttps://www.microsoft.com/it-it/Accessibility/;](https://www.microsoft.com/it-it/Accessibility/)

❖ *"Rendere più semplice vedere Windows 10"*, disponibile online al seguente link: [https://support.microsoft.com/it-it/windows/rendere-pi%C3%B9-semplice-vedere-windows-c97c2b0d-cadb-93f0-5fd1-59ccf](https://support.microsoft.com/it-it/windows/rendere-pi%C3%B9-semplice-vedere-windows-c97c2b0d-cadb-93f0-5fd1-59ccfe19345d#ID0EBF=Windows_10) e19345d#ID0EBF=Windows 10

❖ *"Rendere più semplice vedere Windows 11"* disponibile online al seguente link: [https://support.microsoft.com/it-it/windows/rendere-pi%C3%B9-semplice-vedere-windows-c97c2b0d-cadb-93f0-5fd1-59ccf](https://support.microsoft.com/it-it/windows/rendere-pi%C3%B9-semplice-vedere-windows-c97c2b0d-cadb-93f0-5fd1-59ccfe19345d#ID0EBF=Windows_11) [e19345d#ID0EBF=Windows\\_11;](https://support.microsoft.com/it-it/windows/rendere-pi%C3%B9-semplice-vedere-windows-c97c2b0d-cadb-93f0-5fd1-59ccfe19345d#ID0EBF=Windows_11)

❖ *"Tastiere- Tastiera Microsoft"* disponibile online al seguente link: <https://support.microsoft.com/it-it/office/tastiere-a101e303-3e4d-421d-b508-f9e29c659f6d>

❖ *"Mouse - Mouse Microsoft"* disponibile online al seguente link: <https://support.microsoft.com/it-it/topic/mouse-32fff347-b76d-4dc1-9add-0dcf1c1ba2fb>

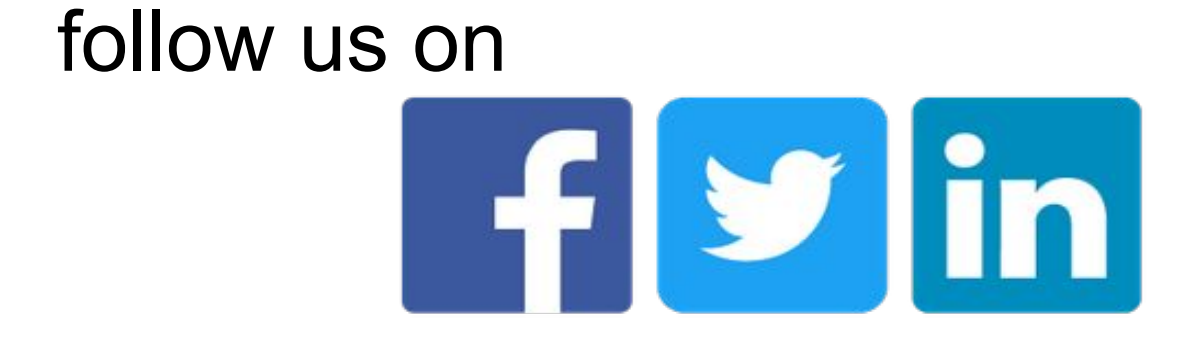

Veronica Lazzarotto [vlazzarotto@asphi.it](mailto:vlazzarotto@asphi.it) Gabriele Gamberi [ggamberi@asphi.it](mailto:ggamberi@asphi.it)

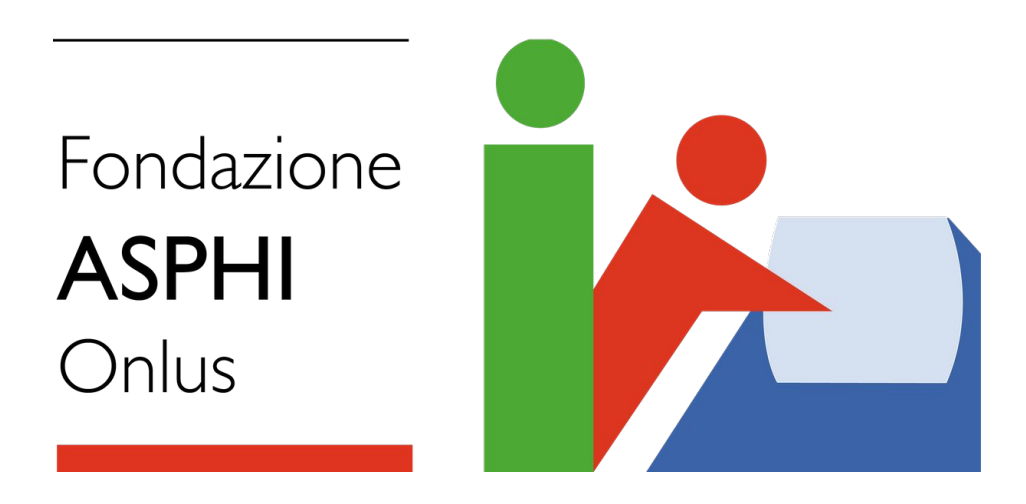

## **CONTATTI**